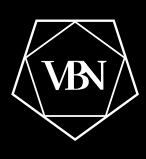

# **L'Investisseur Crypto Confidentiel**

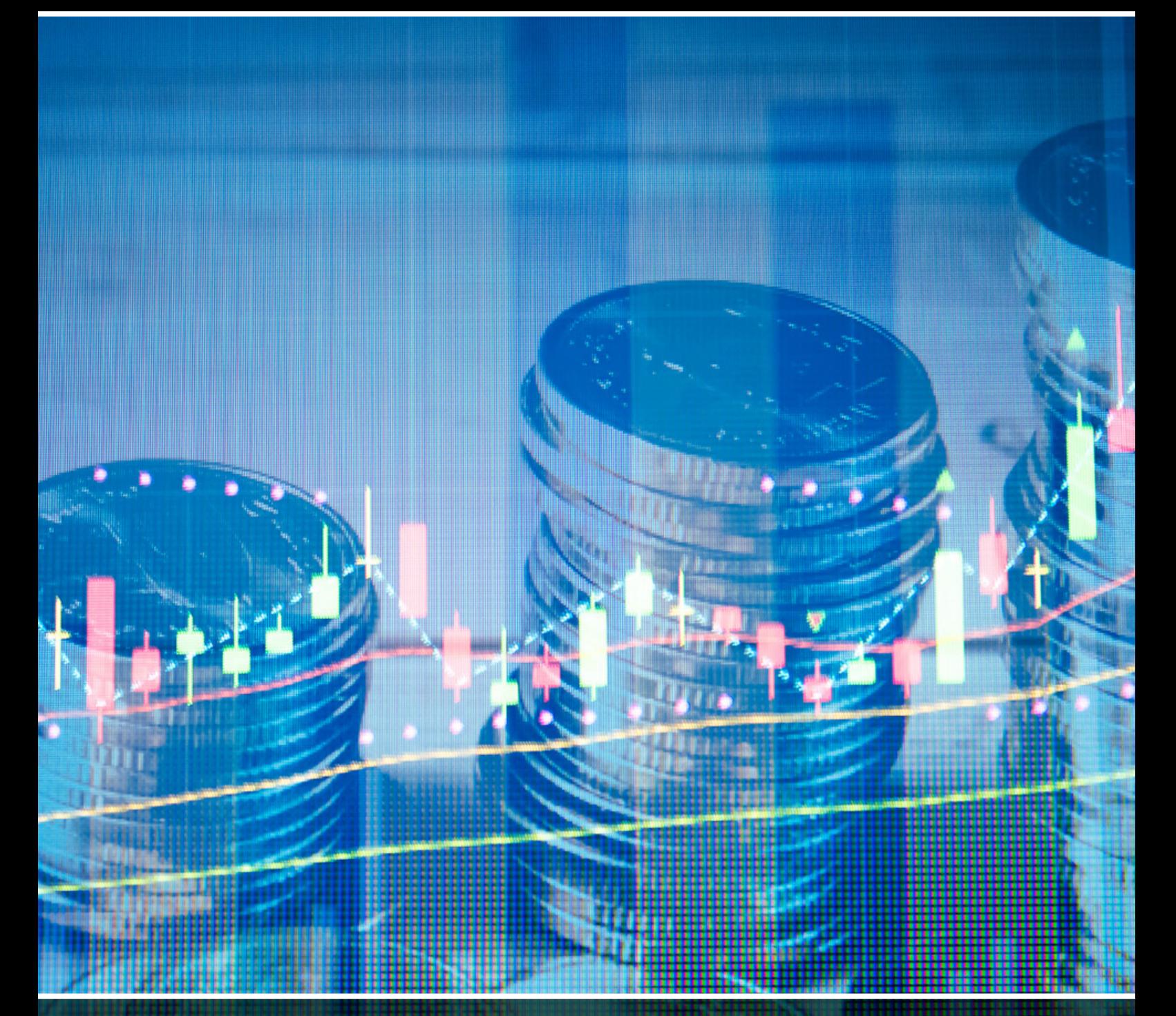

# **Guide pratique des plateformes d'échange**

# <span id="page-1-0"></span>**Manuel d'utilisation des plateformes**

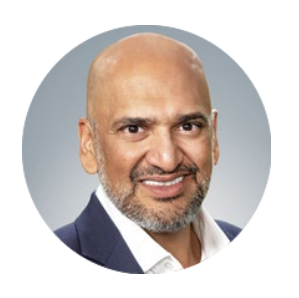

Teeka Tiwari

L'une des premières étapes dans votre démarche d'investissement crypto est de vous inscrire sur les plateformes d'échange de cryptomonnaies.

Ce dossier cadeau *Guide des plateformes d'échange de cryptomonnaies*, vous présente 2 grandes plateformes : **Coinbase et KuCoin**. Ces deux plateformes ont plus de dix ans d'existence et ont connu plusieurs cycles crypto. Elles ont survécu au krach de Mt Gox, FTX, Luna, Celsius et bien d'autres… prouvant que ces entreprises sont restées de solides rochers sur lesquels nous pouvons compter.

Les deux entreprises sont régulées par les lois fédérales américaines et Coinbase est également en bourse depuis 2021, donc auditée et soumise aux lois de la Securities and Exchanges Commission (SEC).

Ces deux entreprises sont sans doute les plateformes les plus sécurisées du marché et c'est pour moi la meilleure garantie que je puisse vous donner.

Cependant, je souhaite toujours insister sur le fait qu'il est préférable de ne pas conserver vos crypto-monnaies sur des plateformes centralisées. Pour de l'investissement long terme, utilisez de préférence un wallet personnel comme Metamask ou un portefeuille à froid comme Ledger ou Trezor. C'est le seul moyen d'être absolument certain de ne pas courir de risque. J'ai écrit un dossier à ce sujet que vous pouve[z retrouver ici.](https://vbn.media/xvqy)

Vous trouverez dans ce dossier une explication de l'utilisation de Metamask qui est le portefeuille personnel le plus utilisé à ce jour.

Concernant Binance, nous avons réalisé un dossier séparé pour la première plateforme du marché.

Je vous souhaite une bonne lecture et de bons investissements.

Salutations,

Big T

# <span id="page-2-0"></span>**Table des matières**

INVESTISSEUR CRYPTO CONFIDENTIEL

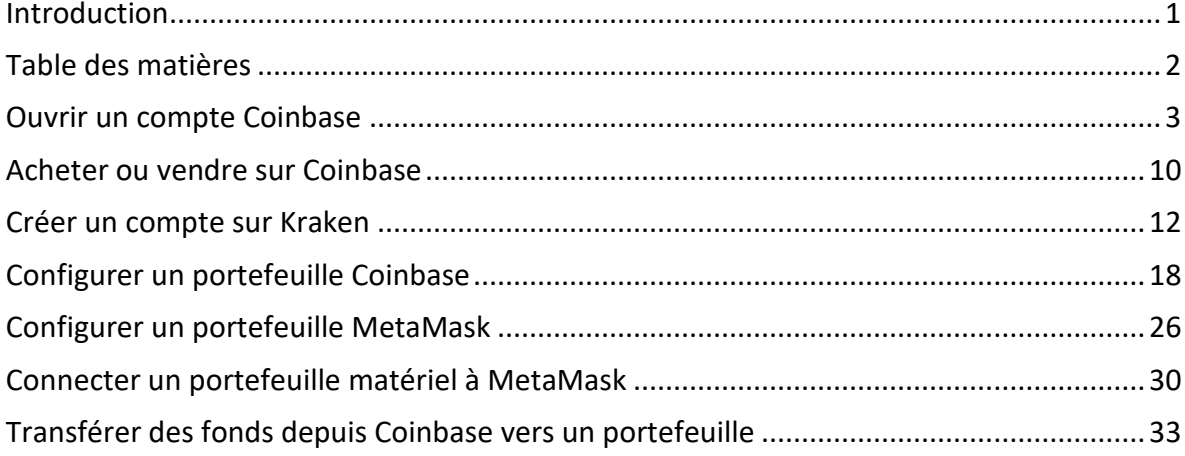

# <span id="page-3-0"></span>**Ouvrir un compte Coinbase**

INVESTISSEUR CRYPTO CONFIDENTIEL

Coinbase est une des plus anciennes plateformes d'échange d'actifs numériques et de crypto-monnaies. A ce jour, il s'agit de la seule cotée en bourse. Le fonctionnement de Coinbase est similaire à celui du courtage en ligne. C'est un endroit où l'on peut consulter, acheter et même stocker des actifs numériques. Vous pourrez retrouver la plupart des recommandations de *l'Investisseur Crypto Confidentiel* sur l'interface Coinbase, facile d'utilisation.

L'ouverture d'un compte Coinbase est un processus simple. Néanmoins, pour les abonnés qui souhaiteraient obtenir de l'aide pour démarrer, il suffit de suivre les instructions ci-dessous.

**Note** : Coinbase est entièrement traduite en français. Les images présentes ici sont en anglais mais les traductions des boutons sont présentes dans le texte.

#### **Etape 1**

- Allez sur [www.coinbase.com.](http://www.coinbase.com/)<br>Sélectionnez "Démarrer" dans
- Sélectionnez "Démarrer" dans le coin en haut à droite.

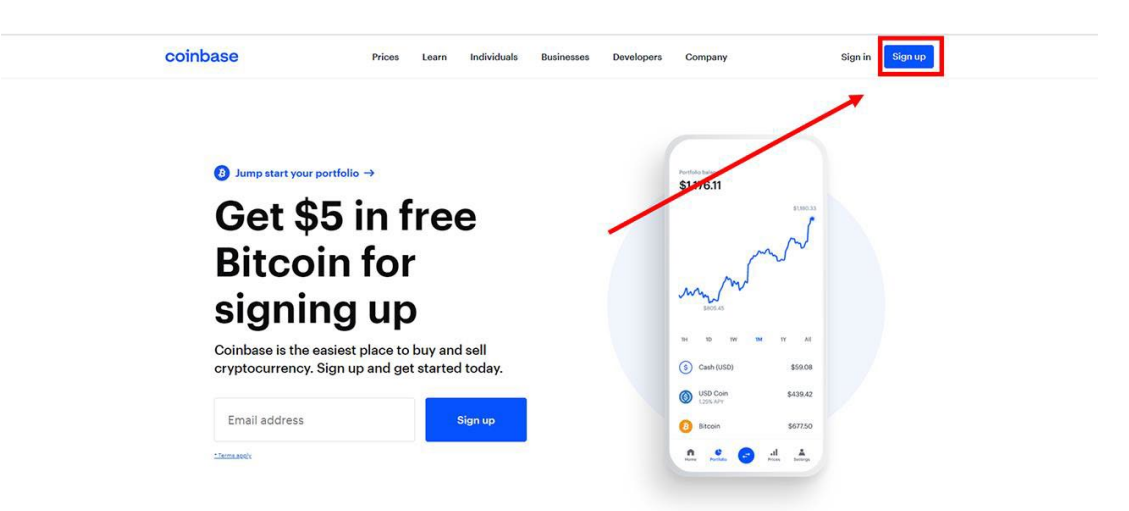

#### **Etape 2**

- Sur la page "Créer votre compte", saisissez votre prénom, votre nom, votre adresse email et votre mot de passe dans les cases correspondantes.
- Cochez la case si vous acceptez les conditions générales.
- Sélectionnez "Créer un compte".

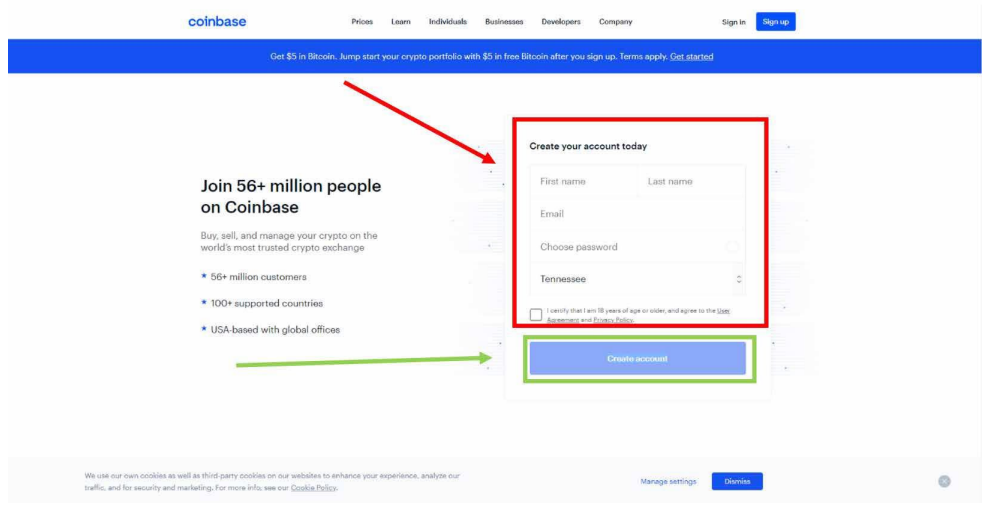

#### **Étape 3**

INVESTISSEUR CRYPTO CONFIDENTIEL

Saisissez les informations d'identification que vous venez de créer (email et mot de passe).

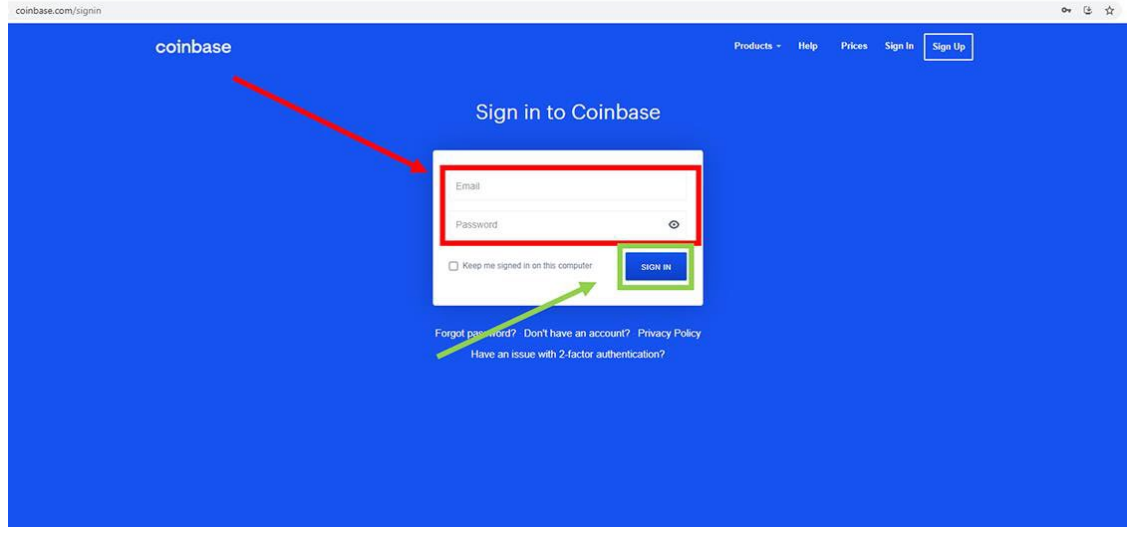

# **Étape 4**

- Vous devez maintenant vérifier votre adresse électronique.<br>- Trouvez l'e-mail de vérification et suivez les instructions.
- Trouvez l'e-mail de vérification et suivez les instructions.

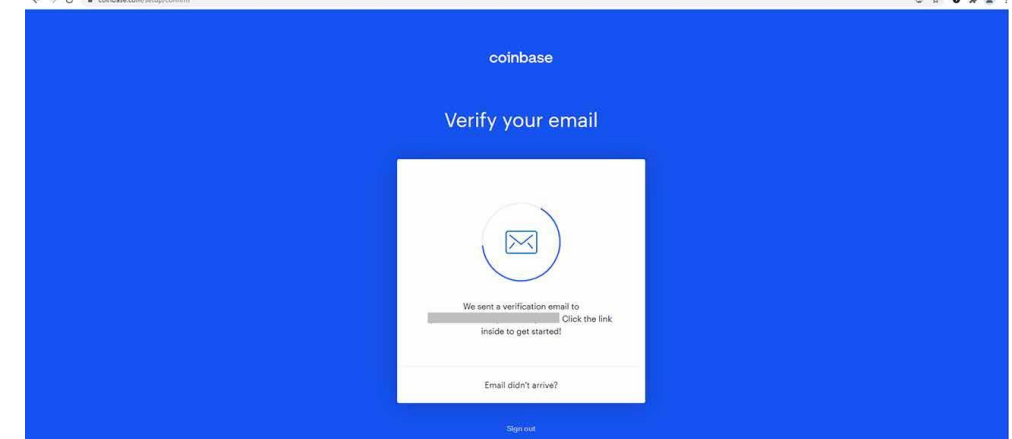

# **Étape 5**

 $\mathbf{a}$   $\mathbf{a}$   $\mathbf{a}$   $\mathbf{a}$ 

- Dans l'email de vérification, cliquez sur "Vérifier l'adresse email".

#### **Étape 6**

- Il vous sera ensuite demandé de vous connecter à Coinbase.
- Faites-le.

INVESTISSEUR CRYPTO CONFIDENTIEL

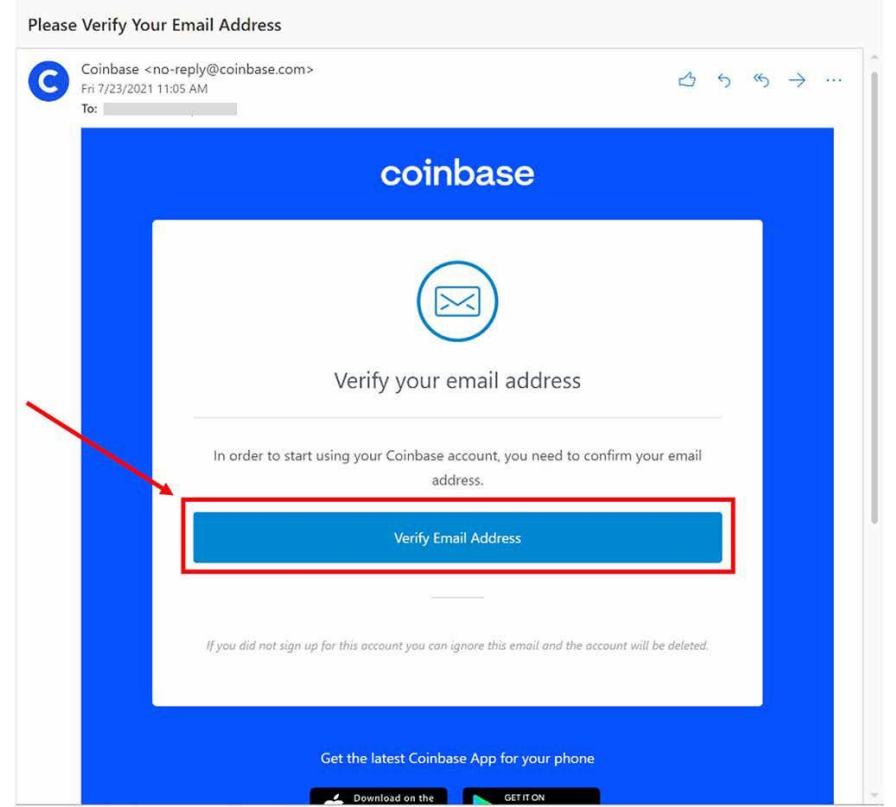

- Ensuite, il vous sera demandé d'effectuer une vérification en deux étapes. Cela ajoute un niveau de sécurité supplémentaire à votre compte.
- Vous allez devoir entrer votre numéro de téléphone.<br>- Faites- le et cliquez sur "Envover code".
- Faites- le et cliquez sur "Envoyer code".

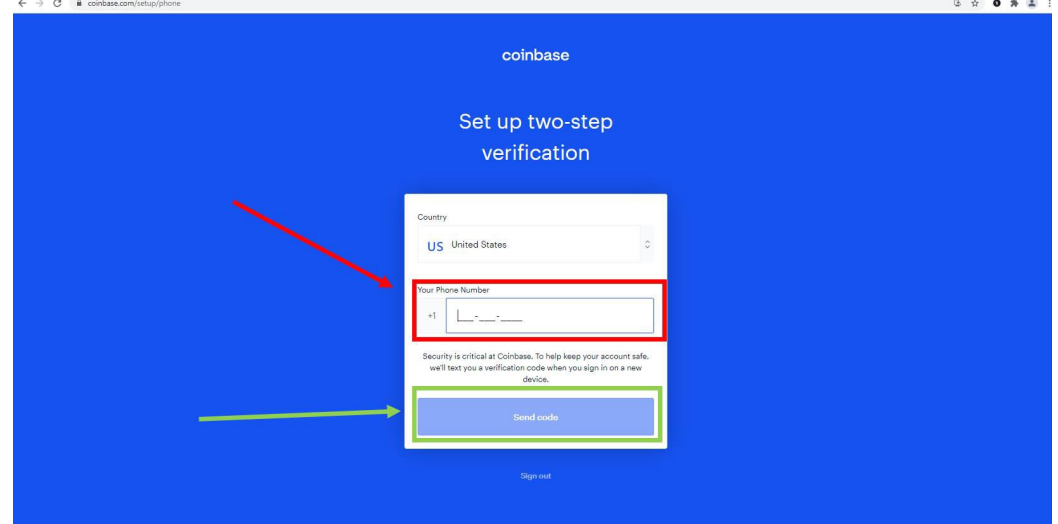

- Coinbase va envoyer un code d'authentification à 7 chiffres au numéro que vous avez donné.
- Saisissez-le.
- Cliquez sur "Envoyer".

INVESTISSEUR CRYPTO CONFIDENTIEL

- Si vous ne recevez pas de code, cliquez sur "Renvoyer le code"

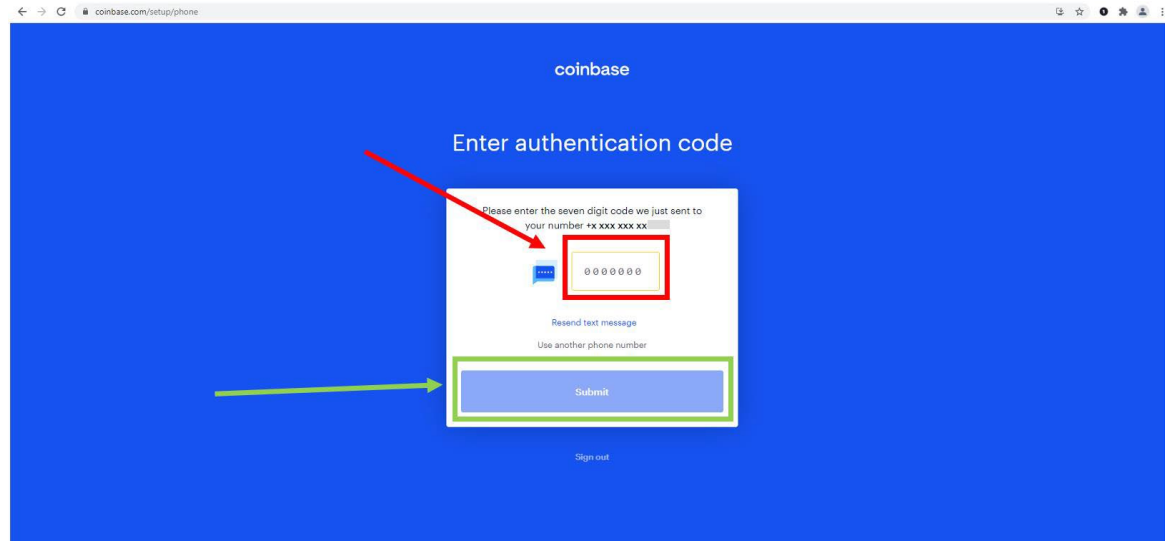

# **Étape 9**

- Sélectionnez votre nationalité.
- Cliquez sur « Envoyer ».

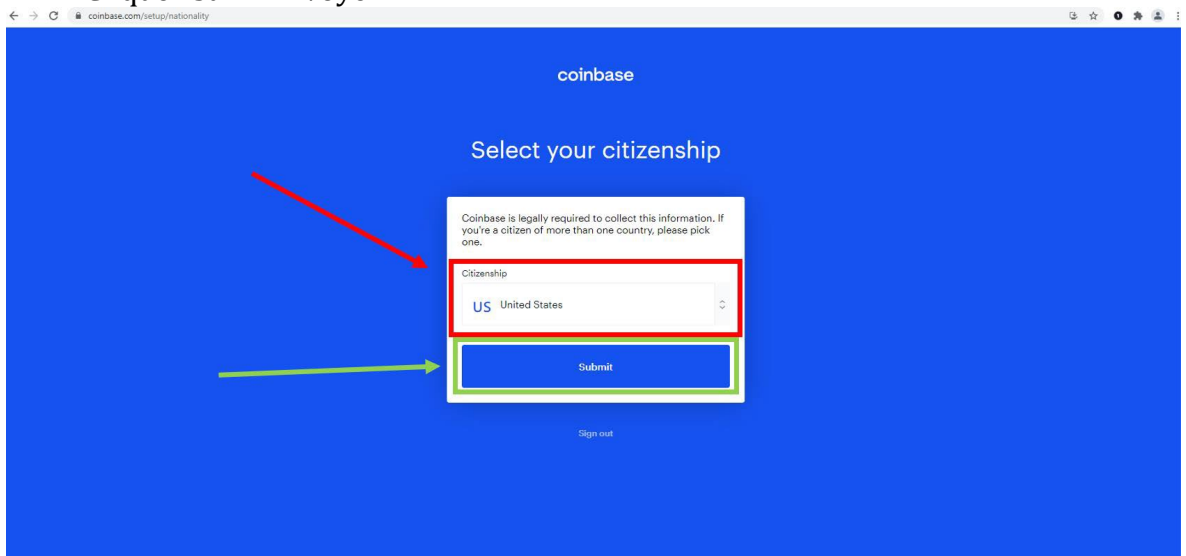

- Il vous sera maintenant demandé de vérifier votre identité.<br>- Remplissez le formulaire avec vos informations personnelle
- Remplissez le formulaire avec vos informations personnelles et cliquez sur « Continue ».

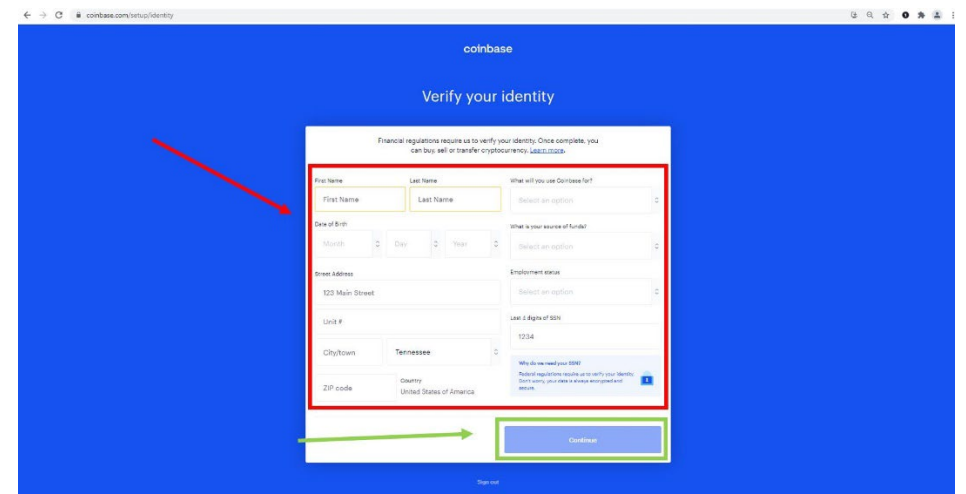

# **Étape 11**

- Ensuite, vous devrez vérifier vos informations.

INVESTISSEUR CRYPTO CONFIDENTIEL

- Suivez les instructions et cliquez sur « Envoyer ».

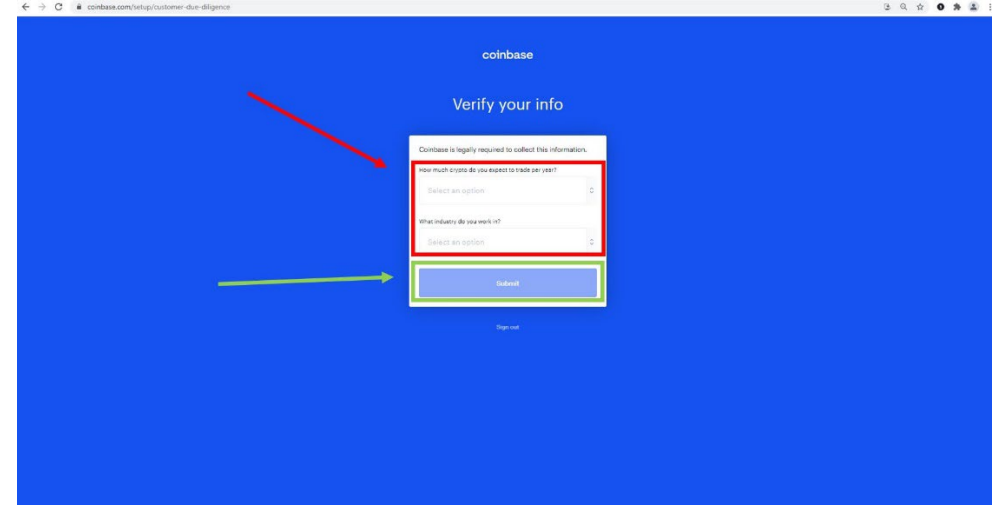

- Vous avez maintenant configuré votre compte Coinbase.
- Le compte ressemblera à la photo ci-dessous.

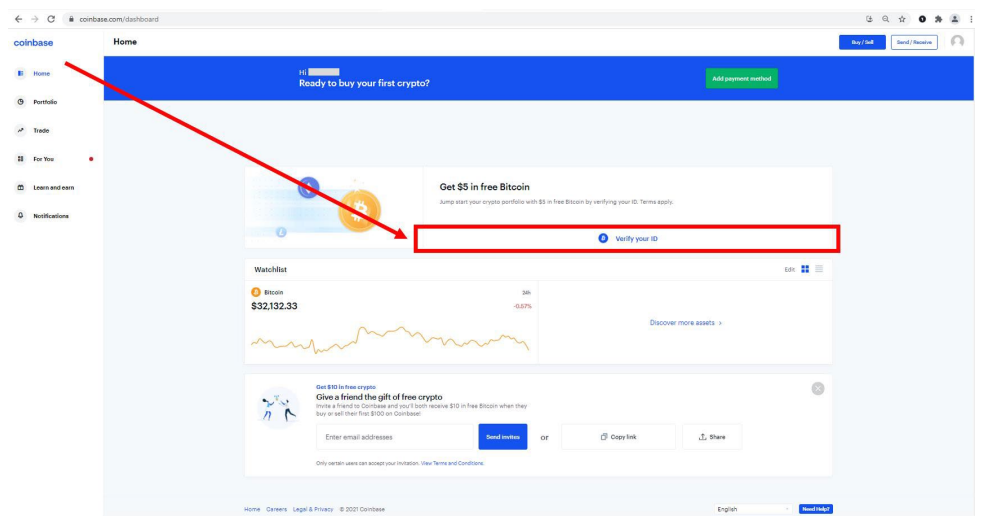

INVESTISSEUR CRYPTO CONFIDENTIEL

- Avant de pouvoir déposer des fonds ou d'effectuer votre premier achat, votre identité doit être vérifiée.
- Cliquez sur « Vérifier mon ID » au milieu de la page.

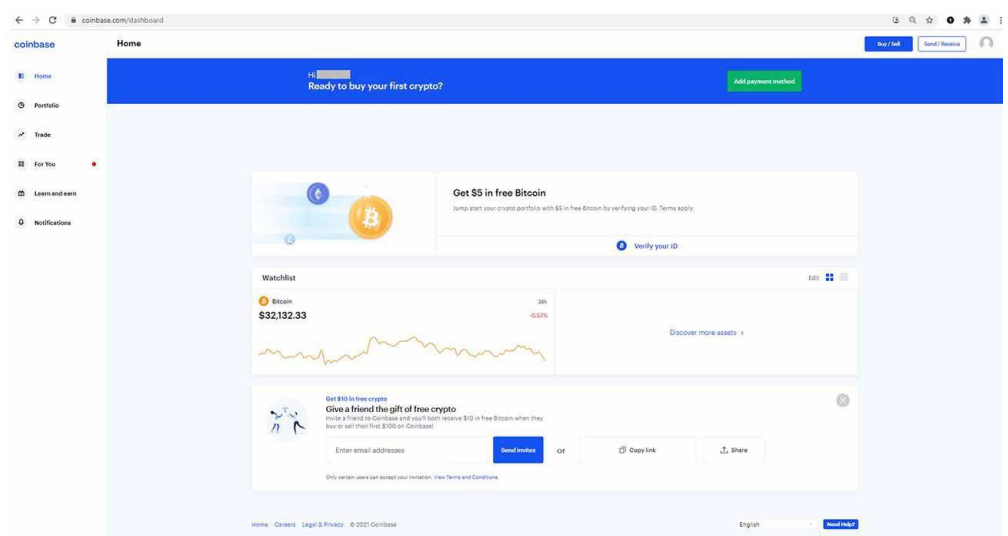

## **Étape 14**

- Sélectionnez l'option que vous préférez pour vérifier votre identité.
- Coinbase vous donnera ensuite une série d'instructions pour terminer ce processus.

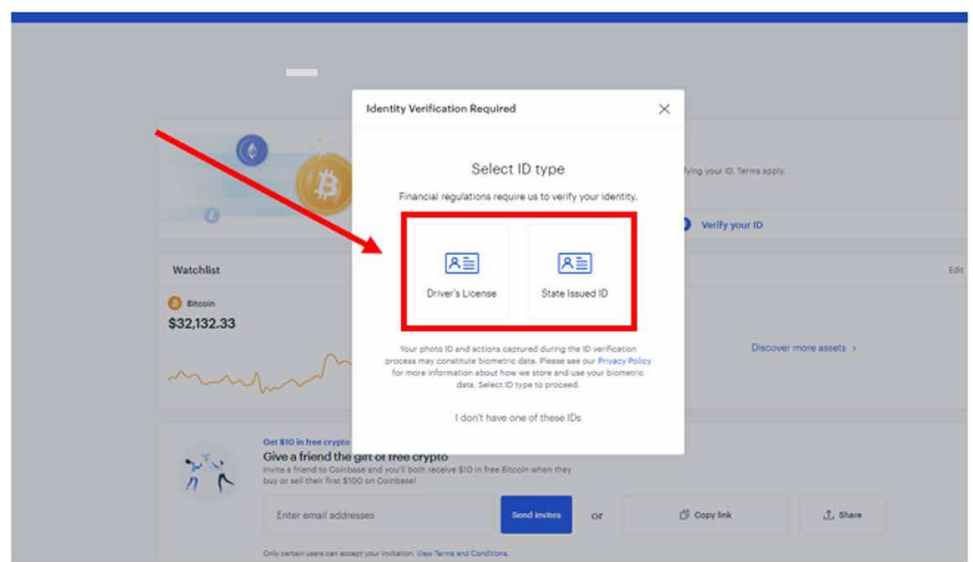

- Vous pouvez cliquer sur Permis de conduire ou sur Pièce d'identité.
- Un écran s'affichera et vous serez invité à sélectionner une méthode pour télécharger une photo de votre pièce d'identité.
- Suivez les instructions.

INVESTISSEUR CRYPTO CONFIDENTIEL

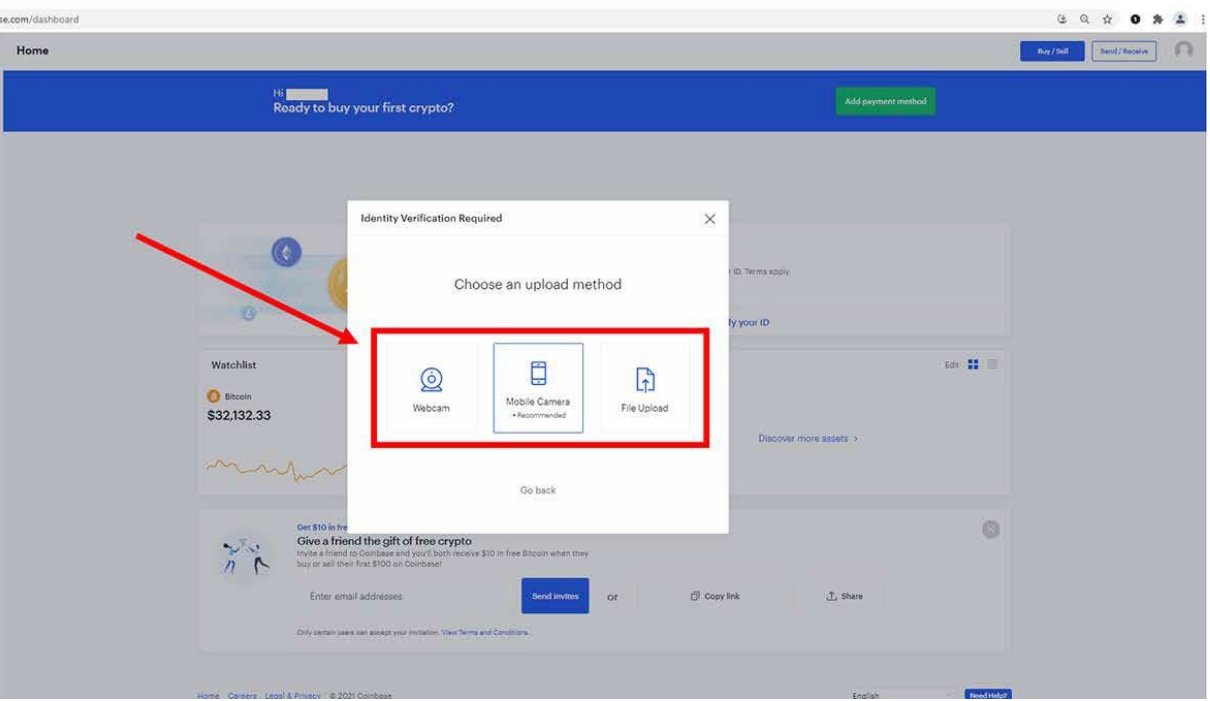

#### **Étape 16**

- Après la vérification de votre pièce d'identité, vous recevrez un email confirmant qu'elle a été approuvée.
- Une fois votre identité vérifiée, retournez à la page principale de votre compte pour ajouter une méthode de paiement.

#### **Étape 17**

- En haut à droite, sélectionnez "Rajouter une méthode de paiement".

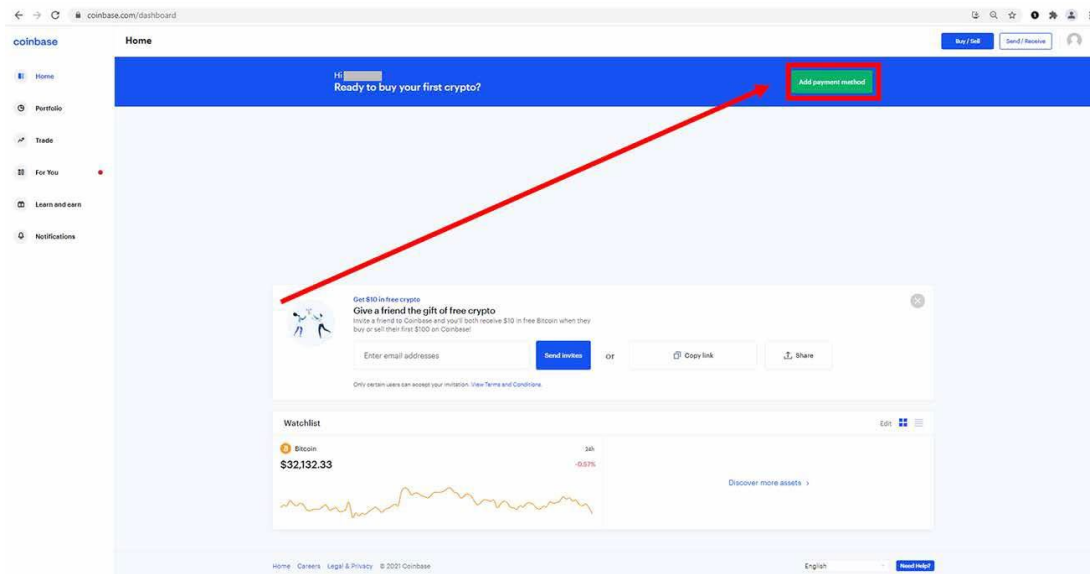

#### **Étape 18**

- Sélectionnez votre mode de paiement préféré et suivez les instructions.

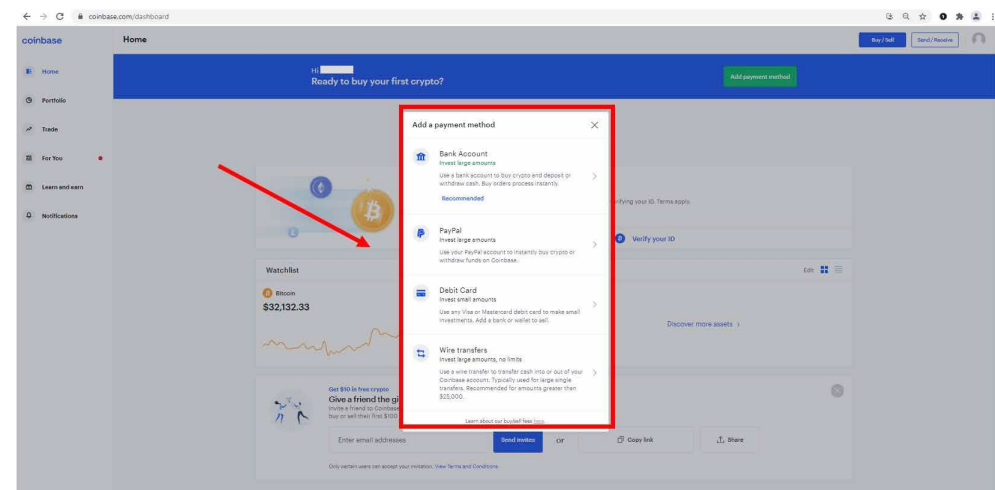

#### **Étape 19**

- Une fois que vous avez suivi les instructions, vous êtes prêt à acheter votre première crypto-monnaie.

Jusqu'à présent, nous avons créé un compte Coinbase et mis en place une méthode pour alimenter le compte. Nous sommes maintenant prêts à acheter une crypto-monnaie en utilisant Coinbase.

# <span id="page-10-0"></span>**Acheter ou vendre sur Coinbase**

INVESTISSEUR CRYPTO CONFIDENTIEL

- Commencez par cliquer sur "Achat/vente " en haut à droite de l'écran.

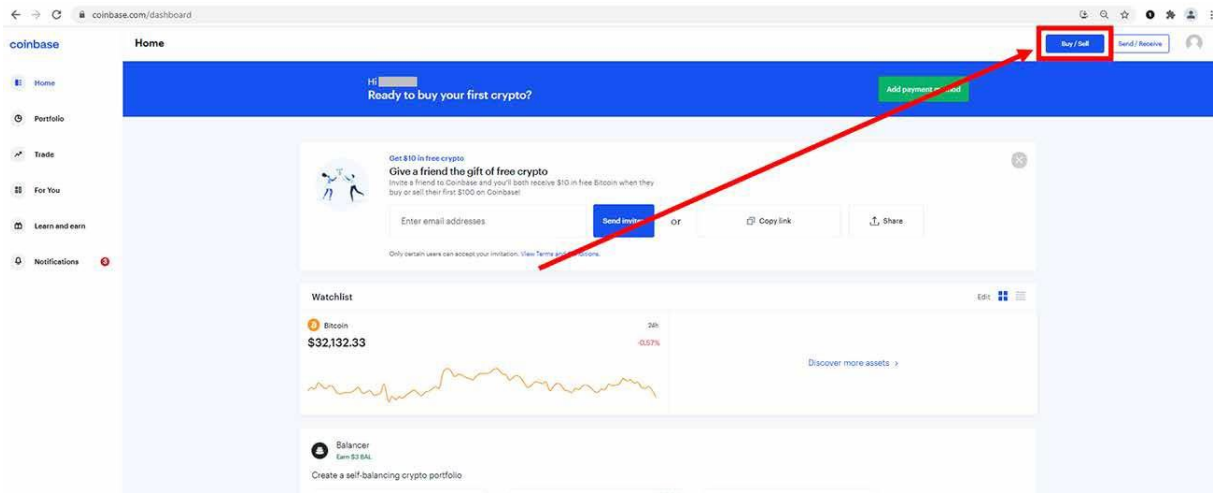

- Saisissez le montant que vous souhaitez acheter.<br>- Sélectionnez votre méthode de paiement préférée
- Sélectionnez votre méthode de paiement préférée.

INVESTISSEUR CRYPTO CONFIDENTIEL

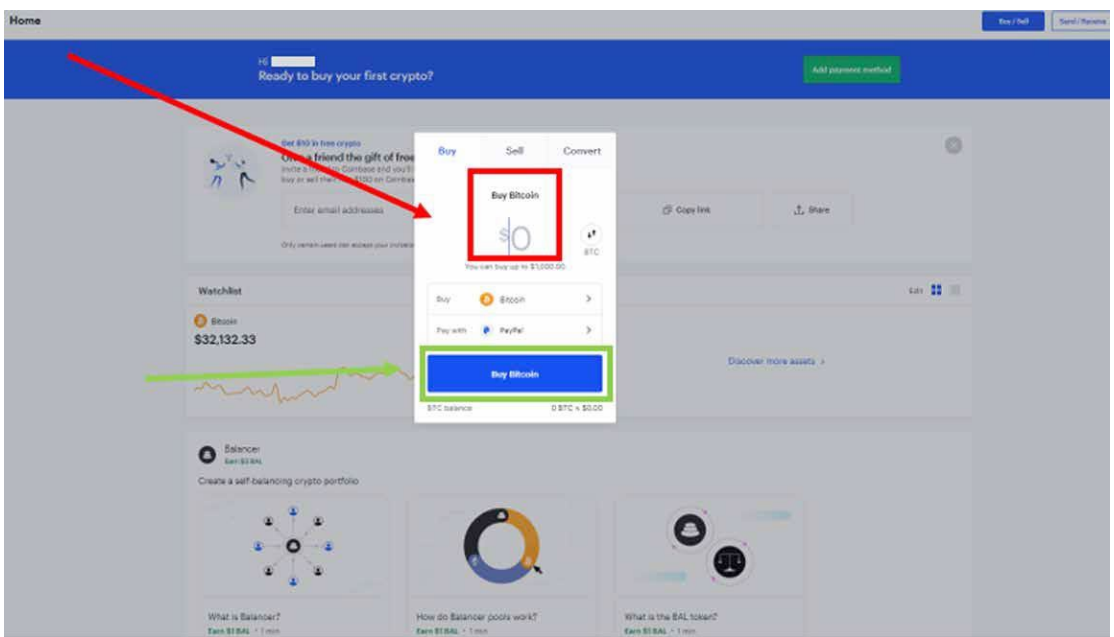

- Après avoir confirmé le montant que vous souhaitez acheter, cliquez sur « Aperçu de l'Achat »

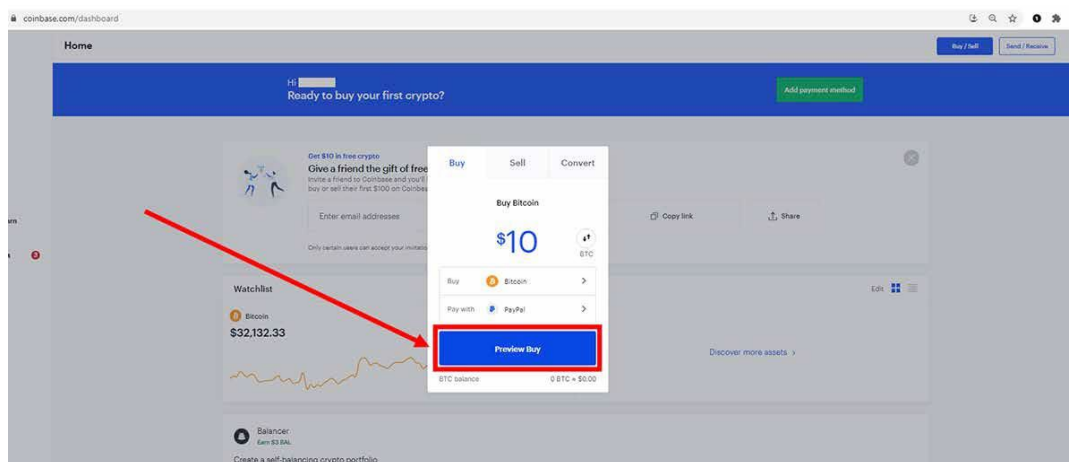

- Confirmez les détails de l'ordre que vous souhaitez passer.
- Si vous devez revenir en arrière et modifier votre ordre, cliquez sur la flèche retour en haut à droite de la boîte d'aperçu de l'ordre à passer.
- Si tout vous semble correct, cliquez sur "Acheter maintenant".

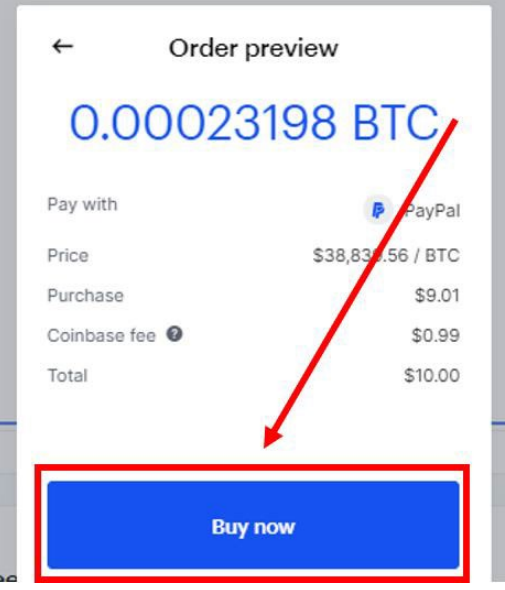

- Vous verrez alors un message indiquant que votre ordre a été passé.
- Une fois l'ordre validé, vous verrez le solde de votre compte refléter cet achat.<br>- Vous recevrez également un courriel confirmant votre achat.
- Vous recevrez également un courriel confirmant votre achat.

Félicitations ! Vous avez réussi à acheter une crypto-monnaie en utilisant Coinbase. Nous disposons maintenant des connaissances suffisantes pour acheter un grand nombre de nos recommandations.

# <span id="page-12-0"></span>**Créer un compte sur Kraken**

INVESTISSEUR CRYPTO CONFIDENTIEL

Pour les utilisateurs qui ne peuvent pas accéder aux recommandations en utilisant Coinbase, nous recommandons une autre plateforme d'échange basée aux États-Unis, Kraken.

Elle a été fondée en 2011 et espère être cotée en bourse prochainement. Elle dispose de solides investisseurs et continue de renouveler sa plateforme pour une meilleure expérience utilisateur.

**Note** : Kraken est traduite en français. Les images de ce guide seront en anglais mais les textes des boutons ont bien été traduit dans notre texte.

# **Étape 1**

- Allez sur [www.kraken.com](http://www.kraken.com/)

#### **Étape 2**

- Dans le coin en haut à droite, sélectionnez « Créer un compte ».

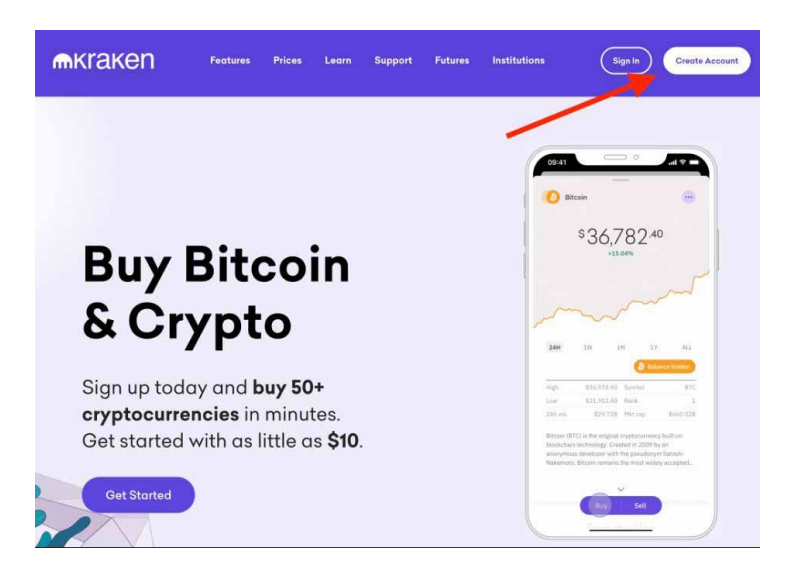

- Entrez vos informations personnelles dans les cases correspondantes.<br>- Sélectionnez "Créer un compte".
- Sélectionnez "Créer un compte".

INVESTISSEUR CRYPTO CONFIDENTIEL

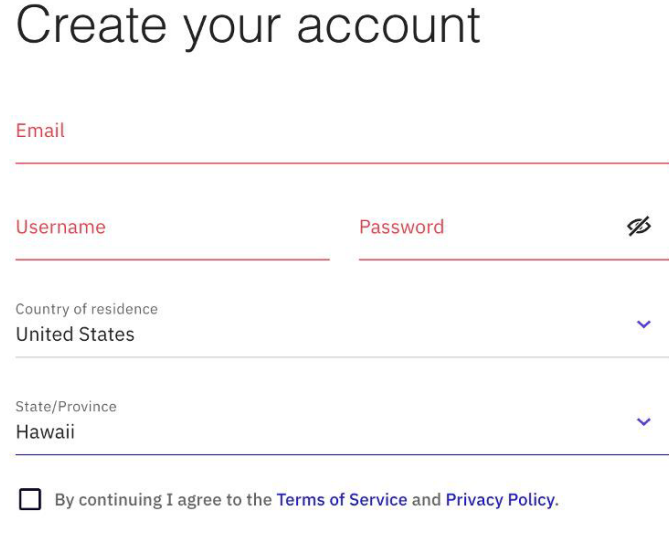

- Après avoir sélectionné "Créer un compte", vous recevrez un code d'activation à six chiffres.
- Saisissez le code d'activation dans l'écran suivant et sélectionnez "Activer le compte".

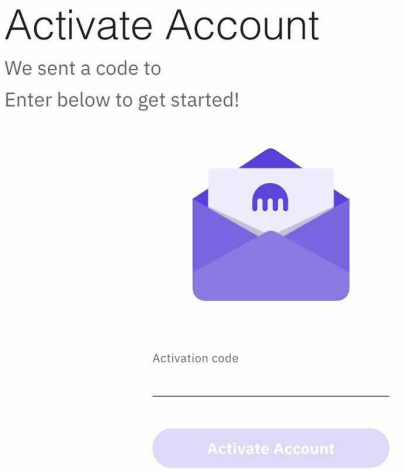

INVESTISSEUR CRYPTO CONFIDENTIEL

- Dans l'écran suivant, vous devrez appuyer sur "Vérifier le compte" afin d'approvisionner votre compte en monnaie (euro, dollar, etc…)

Buy, sell, or convert crypto instantly

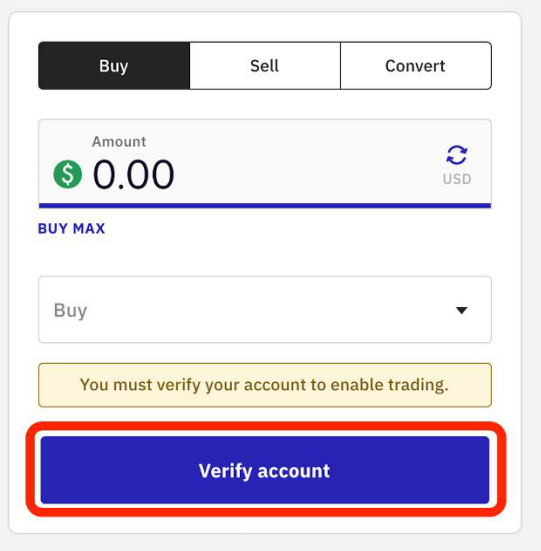

## **Étape 6**

Sélectionnez le niveau de vérification qui vous convient. Pour notre exemple, nous avons choisi "Express".

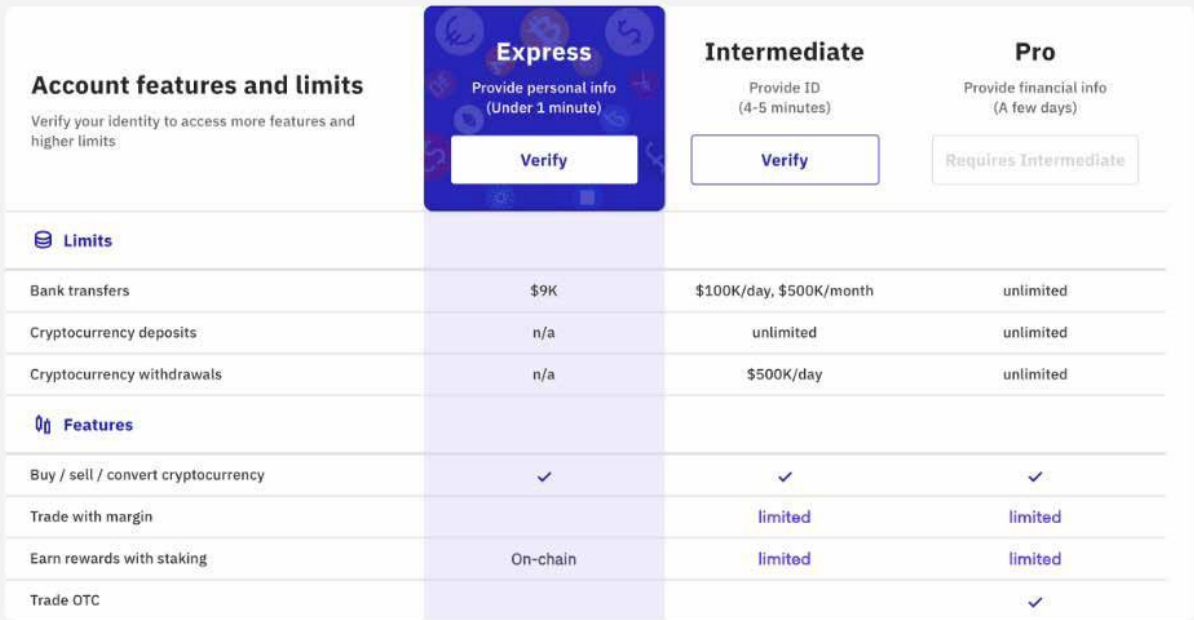

# **Étape 7**

- Saisissez les informations nécessaires.

INVESTISSEUR CRYPTO CONFIDENTIEL

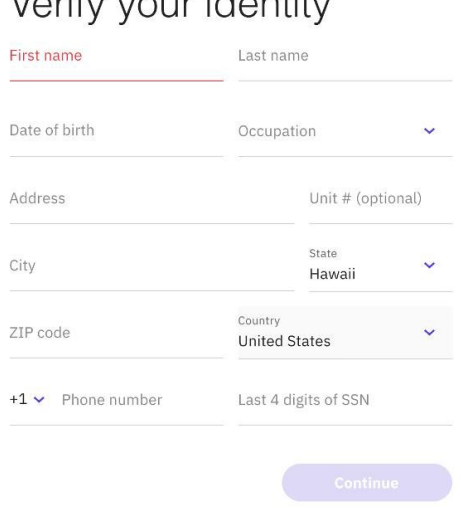

# **Étape 8**

Après environ 30 secondes, vous devriez voir apparaître un message qui vous félicite de la vérification de vos informations.

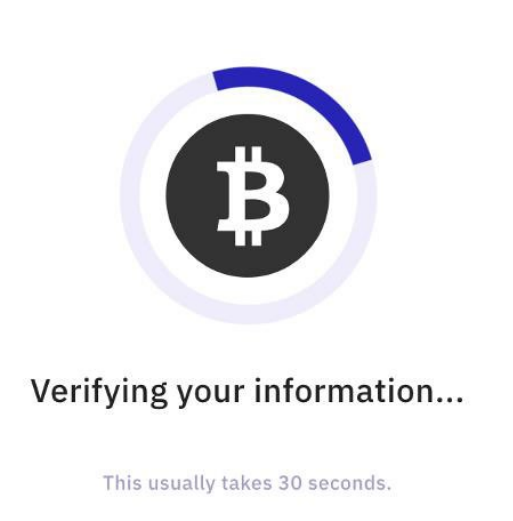

INVESTISSEUR CRYPTO CONFIDENTIEL

Une fois la vérification effectuée, connectez votre compte bancaire à la plateforme en utilisant les options proposées.

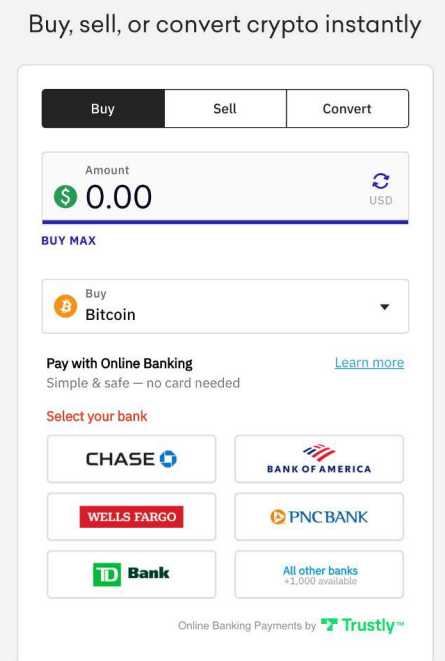

## **Étape 10**

Suivez les instructions qui s'affichent.

# **Étape 11**

- Une fois votre compte bancaire relié à la plateforme (en deux minutes seulement), vous pouvez acheter des crypto-monnaies en utilisant la méthode en un clic, rapide et facile, comme indiqué ci-dessous.

INVESTISSEUR CRYPTO CONFIDENTIEL

# Buy, sell, or convert crypto instantly

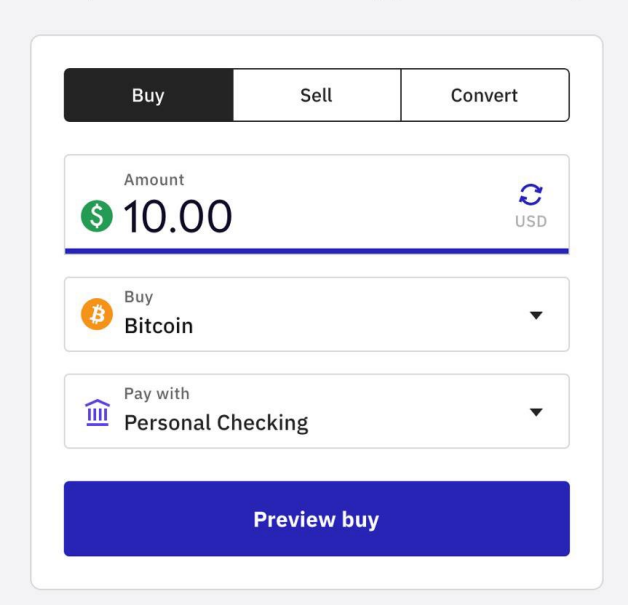

# OU

- Vous pouvez sélectionner "Financements" en haut de la page, puis "Dépôt" afin d'approvisionner votre compte par virement bancaire.

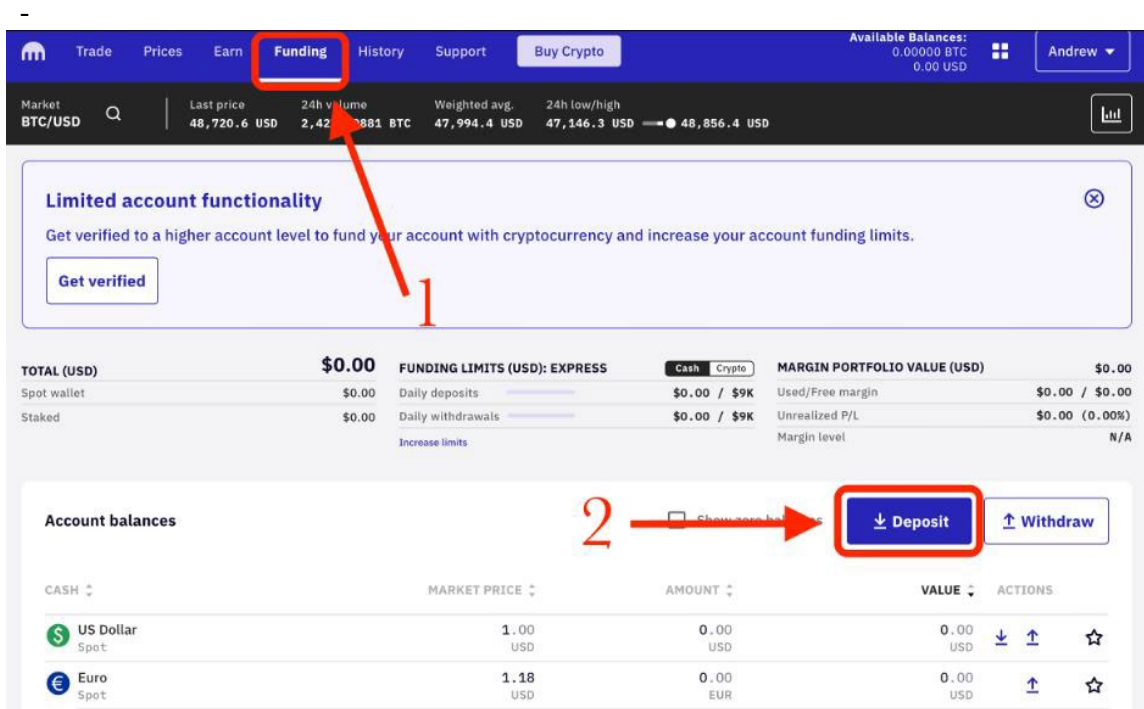

# **Étape 12**

Si vous avez choisi de déposer des euros ou des dollars sur le compte, saisissez le montant que vous souhaitez déposer et Kraken affichera les coordonnées bancaires pour soumettre le virement.

# <span id="page-18-0"></span>**Configurer un portefeuille Coinbase**

INVESTISSEUR CRYPTO CONFIDENTIEL

Coinbase est la plus grande plateforme d'échange au monde d'actifs numériques et de crypto-monnaies. A ce jour, il s'agit de la seule cotée en bourse. Le fonctionnement de Coinbase est similaire à celui du courtage en ligne. C'est un endroit où l'on peut consulter, acheter et même stocker des actifs numériques. Cependant, de nombreuses recommandations de IA Crypto Trading ne seront accessibles qu'en dehors des plateformes d'échange telles que Coinbase. Pour accéder à ces opportunités, vous avez besoin **d'un portefeuille Web 3.0**.

Dans ces instructions, nous vous expliquons étape par étape comment configurer un portefeuille Coinbase. Ce portefeuille vous permettra d'échanger des actifs sur la blockchain, d'assurer la garde et la gestion personnelle de vos actifs numériques, et plus encore.

Le portefeuille Coinbase n'est qu'un exemple parmi les nombreux portefeuilles Web 3.0 disponibles. Nous utilisons ici le portefeuille Coinbase car de nombreux lecteurs connaissent déjà Coinbase.

#### **Étape 1**

- Allez sur<https://wallet.coinbase.com/>

#### **Étape 2**

- Cliquez sur "Get Started" dans le coin en haut à droite.

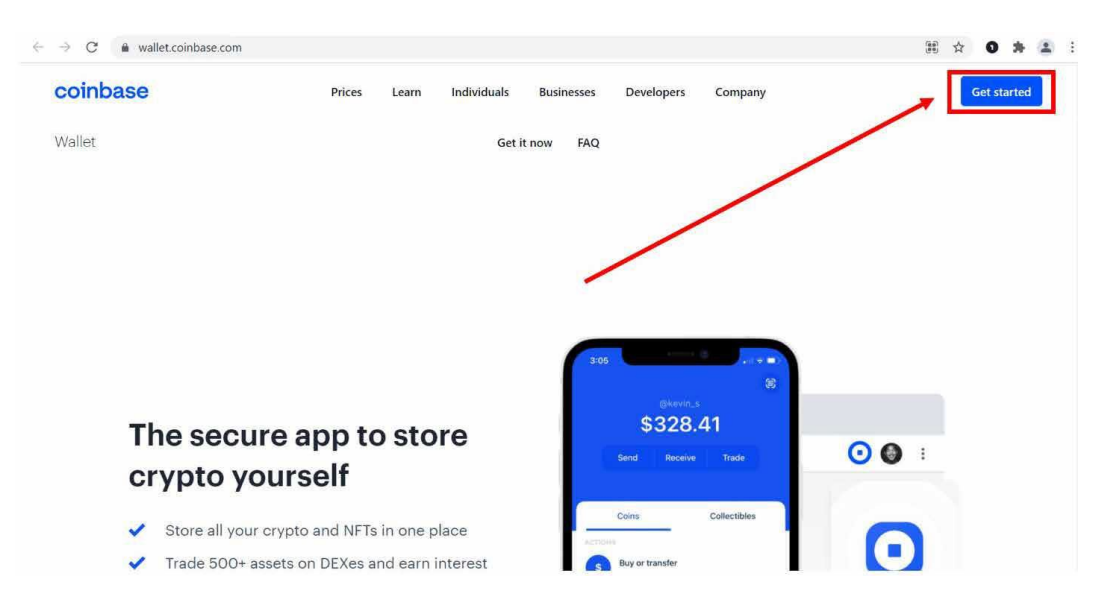

- Coinbase vous dirigera vers le bas de la page Web, où vous pourrez télécharger le portefeuille via Google Play, l'App Store d'Apple ou le Chrome Store.
- Pour suivre cette procédure, nous allons télécharger l'extension Chrome via le Google Chrome Store.
- Cliquez sur l'option qui vous convient le mieux.

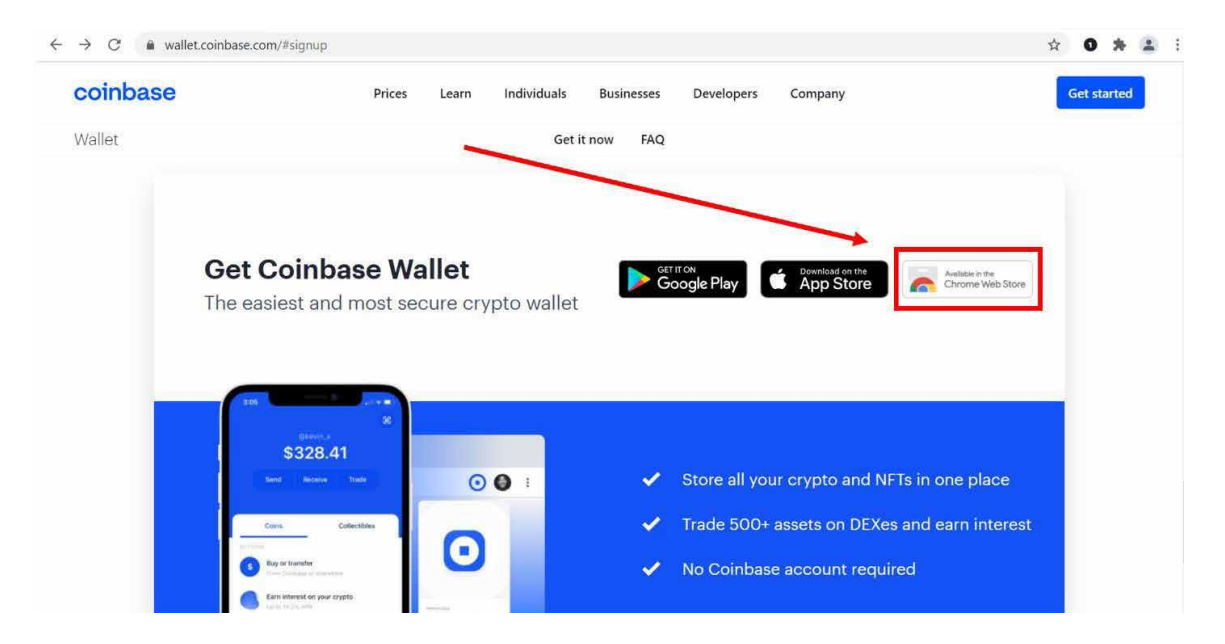

INVESTISSEUR CRYPTO CONFIDENTIEL

- Sur la page suivante, cliquez sur "Add to Chrome", comme encadré en rouge cidessous.

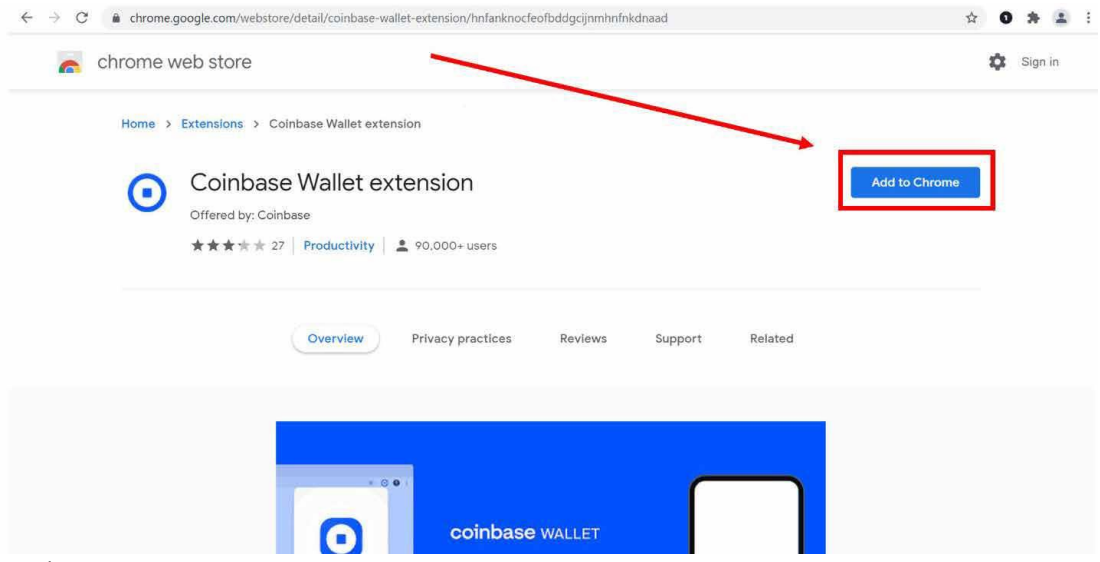

- Votre navigateur peut ensuite vous demander de confirmer l'ajout.<br>- Le portefeuille devra lire et modifier des données sur le site Web. A
- Le portefeuille devra lire et modifier des données sur le site Web. Accordez-lui les autorisations nécessaires si on vous le demande.
- Cliquez sur "Add extension" pour confirmer.

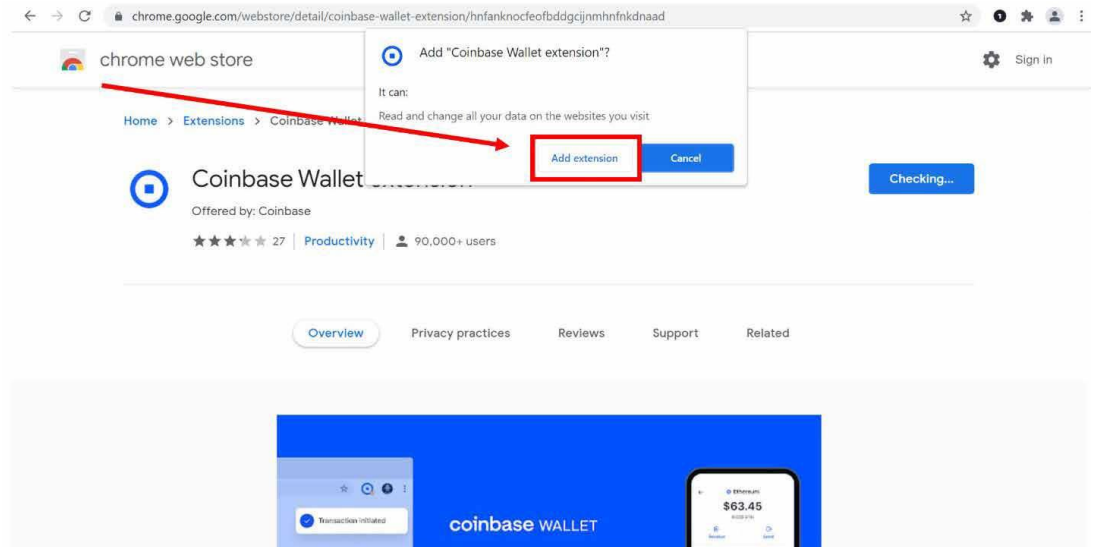

# **Étape 6**

INVESTISSEUR CRYPTO CONFIDENTIEL

- Vous avez maintenant besoin de votre appareil mobile ou de votre tablette.<br>- Sur votre appareil mobile (smartphone, tablette, etc.), rendez-vous sur l'App
- Sur votre appareil mobile (smartphone, tablette, etc.), rendez-vous sur l'Apple App Store ou le Google Play Store et téléchargez l'application "Coinbase Wallet".

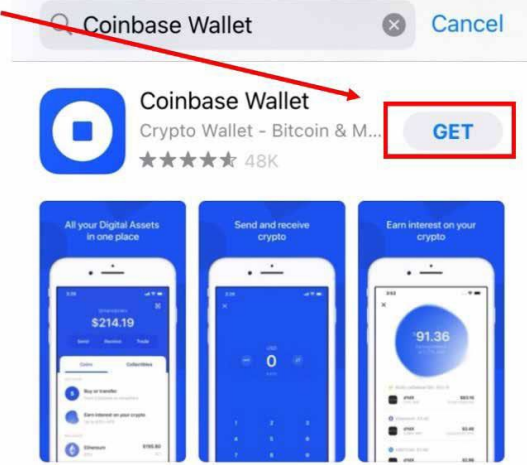

#### **Etape 7**

Une fois le téléchargement terminé, ouvrez le portefeuille Coinbase et cliquez sur "Create a new wallet".

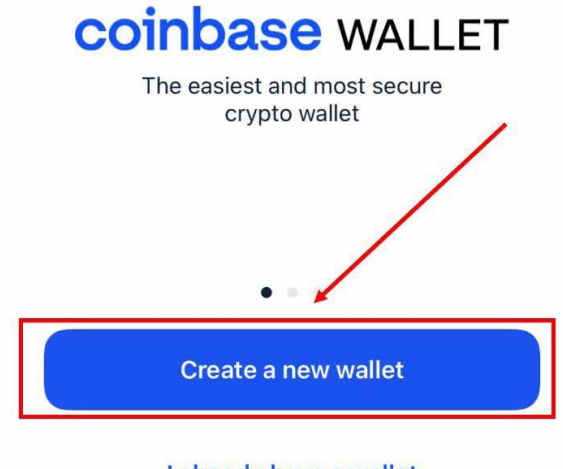

#### I already have a wallet

# **Étape 8**

INVESTISSEUR CRYPTO CONFIDENTIEL

- Passez en revue les conditions d'utilisation et la politique de confidentialité.<br>- Cliquez sur "Accent" si vous êtes d'accord avec les conditions.
- Cliquez sur "Accept" si vous êtes d'accord avec les conditions.

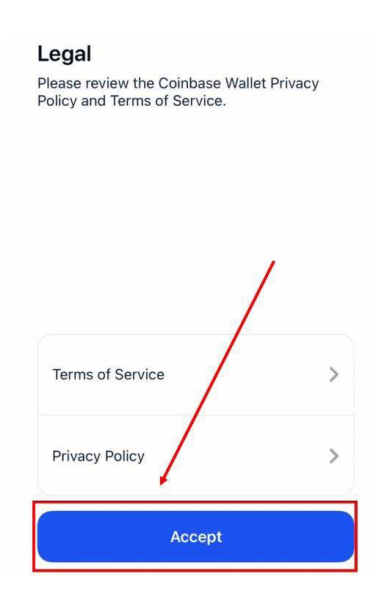

#### **Étape 9**

Créez un nom d'utilisateur et cliquez sur "done" lorsque vous avez terminé.

INVESTISSEUR CRYPTO CONFIDENTIEL

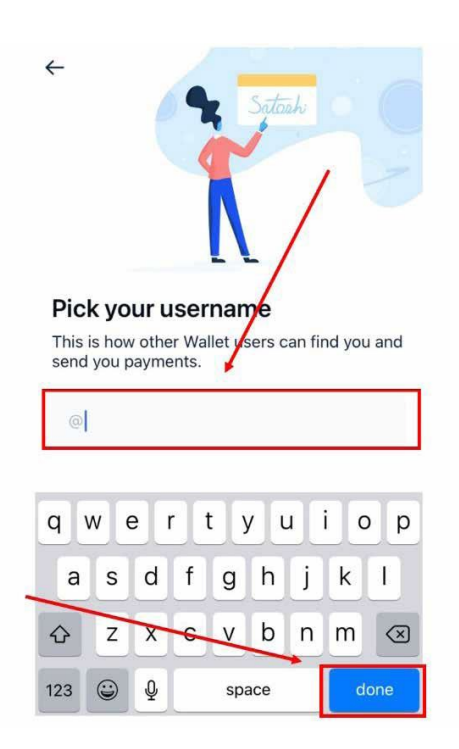

# **Étape 10**

Sélectionnez le niveau de confidentialité que vous préférez et cliquez sur "Next".

#### Set your privacy preferences

You can always change this later in settings

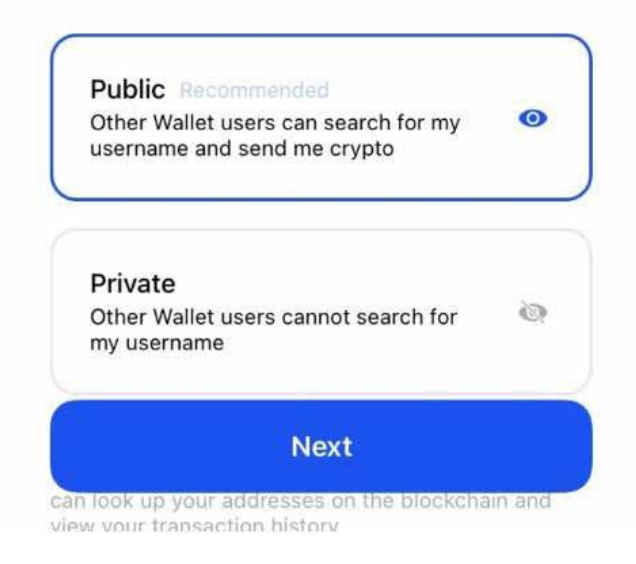

- Continuez et cliquez sur « Set up Passcode ».<br>- Enregistrez votre mot de passe dans un endre
- Enregistrez votre mot de passe dans un endroit sûr au cas où vous l'oublieriez.

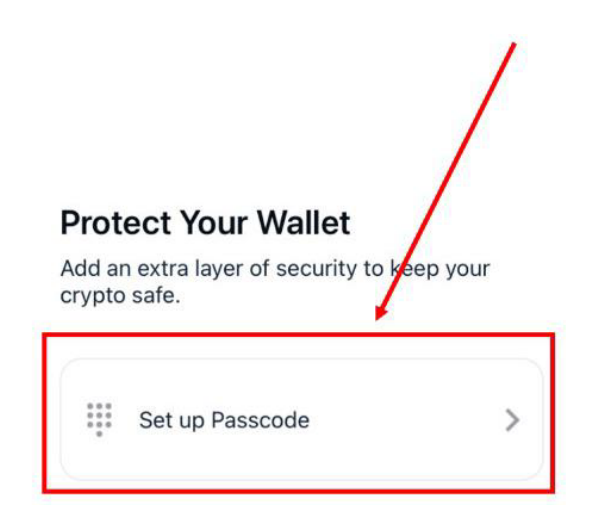

- Continuez et protégez l'accès à votre portefeuille.

INVESTISSEUR CRYPTO CONFIDENTIEL

- Il s'agit du mot de passe le plus important. Si vous perdez votre phrase de récupération, vous risquez de perdre complètement l'accès à votre portefeuille.
- Notez cette phrase et conservez-la dans un endroit sûr.

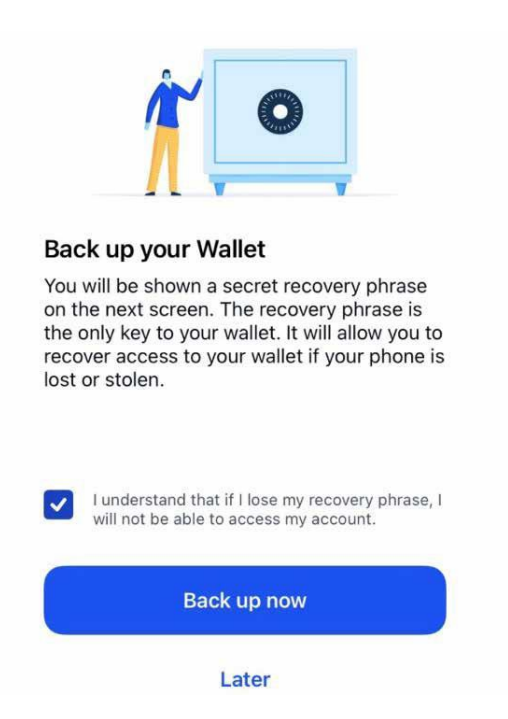

- Une fois cette opération terminée, rendez-vous sur la page d'accueil de l'application du portefeuille Coinbase.
- Vous devriez voir apparaître un écran tel celui ci-dessous.
- Appuyez sur l'icône du QR code dans le coin en haut à droite, comme encadré en rouge ci-dessous.

INVESTISSEUR CRYPTO CONFIDENTIEL

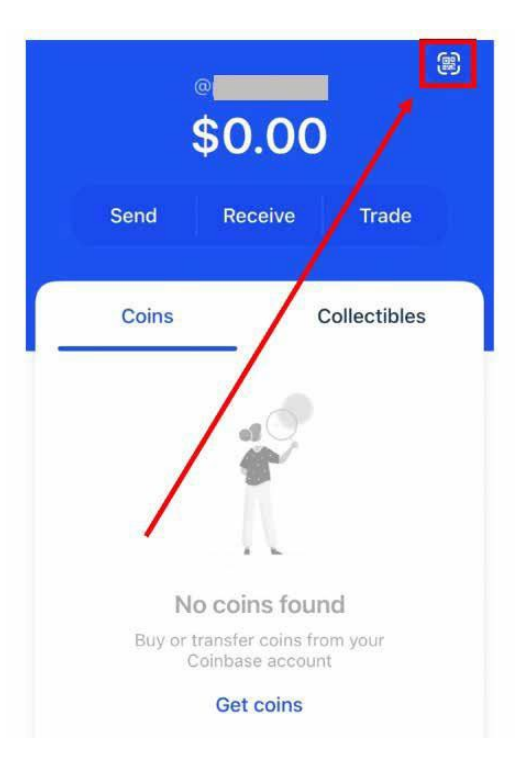

# **Étape 14**

- Nous allons maintenant faire apparaître un QR code sur votre ordinateur.
- Dans le coin en haut à droite de l'extension Chrome, cliquez sur la pièce du puzzle encadrée en rouge ci-dessous. C'est ici que vous accédez aux extensions Google.

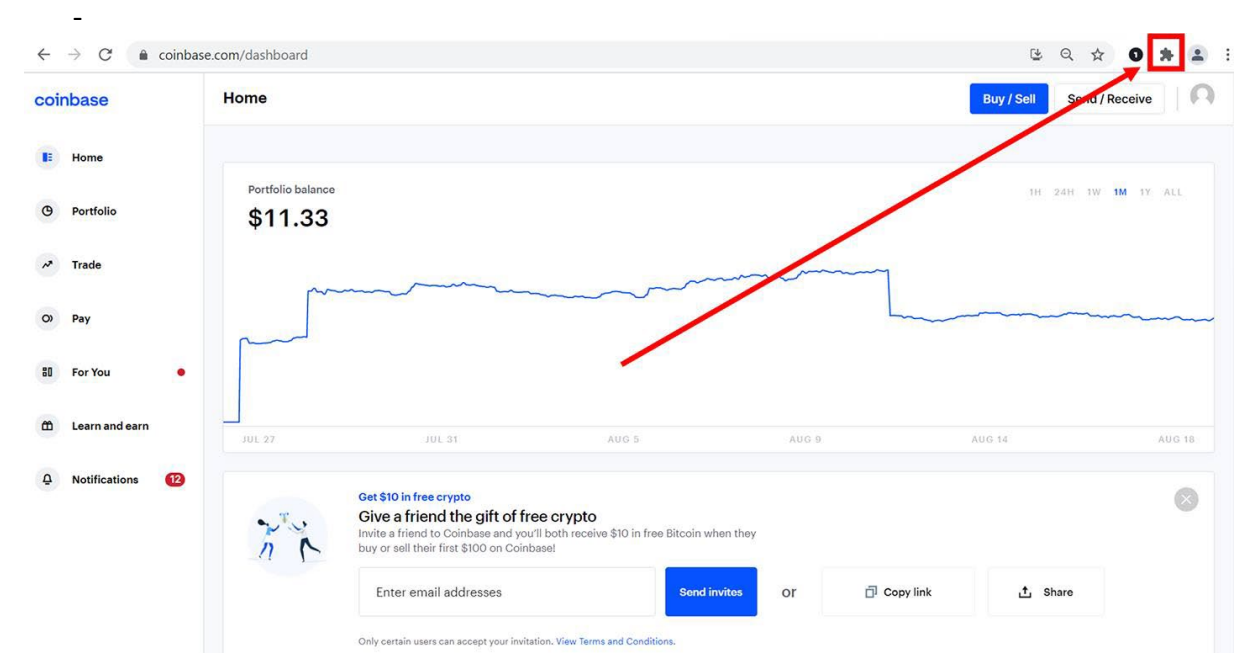

# **Étape 15**

- Ouvrez l'extension du portefeuille Coinbase Wallet.

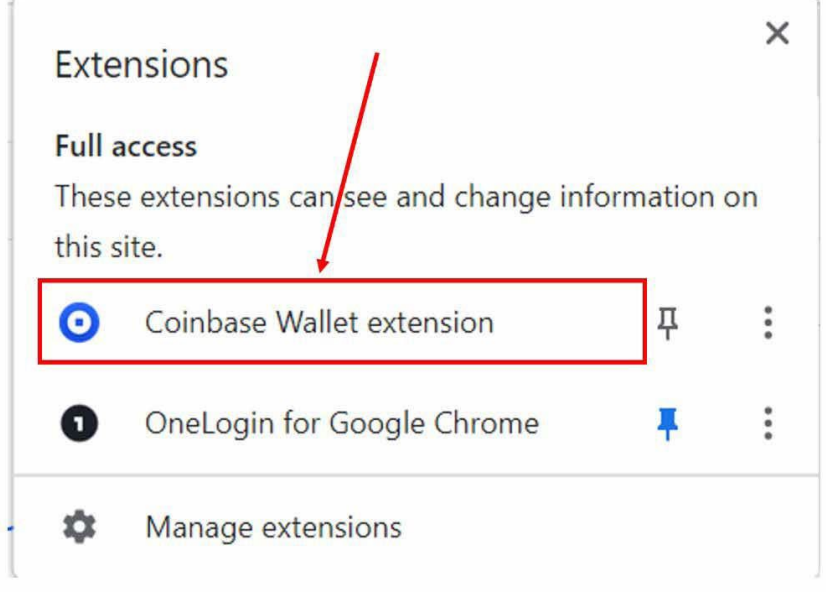

INVESTISSEUR CRYPTO CONFIDENTIEL

- Cela ouvrira une nouvelle fenêtre dans votre navigateur Google Chrome.
- Utilisez le scanner de QR code de votre appareil mobile et scannez-le (procédure pour scanner le QR code détaillée à l'étape 13).

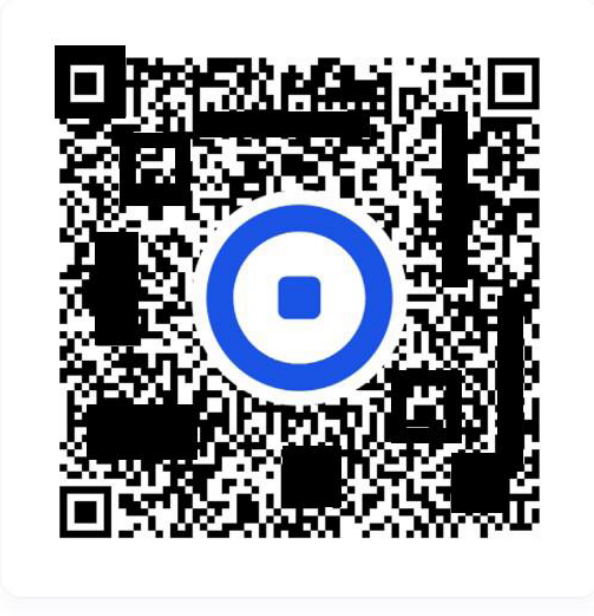

# Scan QR code o

Open O Coinbase Wallet on your phone then tap 3 to scan this code.

# **Étape 17**

Une fois le QR code scanné, votre portefeuille Coinbase apparaîtra sur le navigateur de votre ordinateur. Vous pouvez maintenant interagir avec des sites Web blockchain (du web 3.0) ou des bourses décentralisées.

\$0.00

INVESTISSEUR CRYPTO CONFIDENTIEL

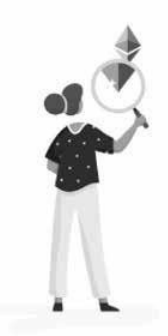

#### Get started

Buy or transfer coins using the Wallet mobile app

# <span id="page-26-0"></span>**Configurer un portefeuille MetaMask**

Pour naviguer sur la blockchain Ethereum, le portefeuille MetaMask est un choix très populaire auprès des développeurs. Cela tient au fait qu'il est intégré dans la plupart des applications qui fonctionnent sur le réseau Ethereum.

MetaMask est conçu par l'équipe de ConsenSys, une société d'ingénierie logicielle dirigée par le cofondateur d'Ethereum, Joseph Lubin.

De nombreuses recommandations de *l'Investisseur Crypto Confidentiel* ne seront accessibles qu'en dehors des plateformes d'échange telles que Coinbase. Pour accéder à ces opportunités, vous aurez besoin d'un portefeuille Web 3.0.

MetaMask est très populaire sur Ethereum. Les développeurs ont tendance à s'assurer du bon fonctionnement de leurs applications avec le portefeuille MetaMask, ce qui en fait une bonne option de portefeuille Web 3.0.

Plus important encore, MetaMask fonctionne parfaitement avec un portefeuille matériel (hardware wallet) pour davantage de sécurité. Tout d'abord, nous allons vous expliquer, étape par étape, comment configurer MetaMask, puis comment y connecter un portefeuille matériel.

MetaMask est un exemple parmi les nombreux portefeuilles Web 3.0 disponibles. Nous utilisons ici MetaMask en raison d'une bonne compatibilité avec Ethereum et les portefeuilles matériels.

#### **Étape 1**

Allez sur metamask.io

INVESTISSEUR CRYPTO CONFIDENTIEL

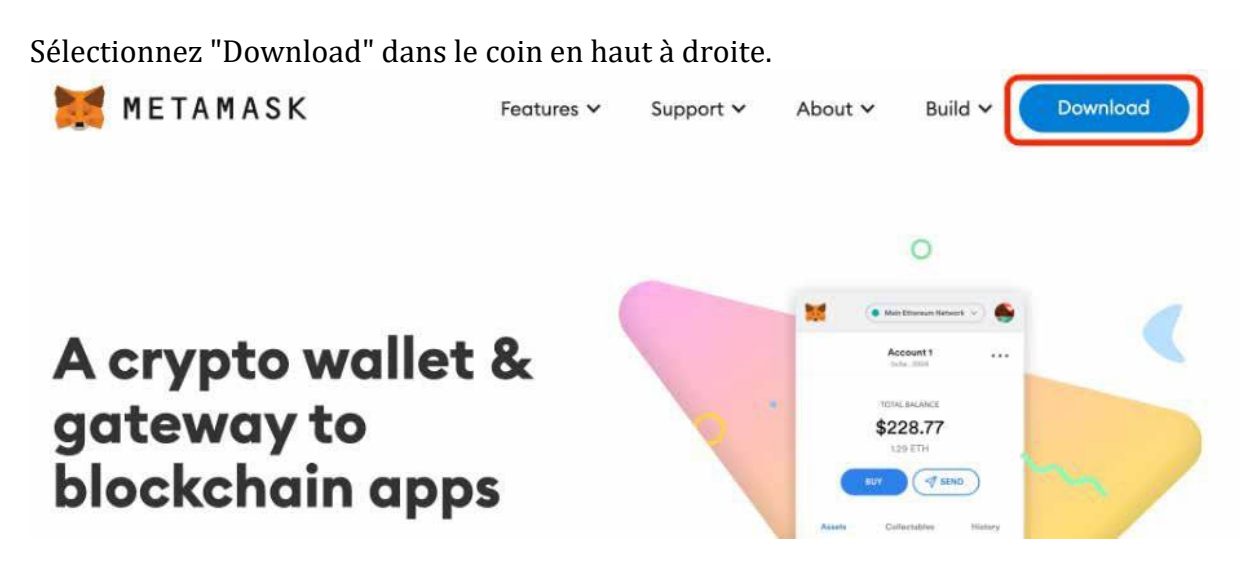

## **Étape 3**

Sélectionnez votre navigateur ou votre système d'exploitation. Dans cet exemple, nous allons télécharger MetaMask pour Chrome.

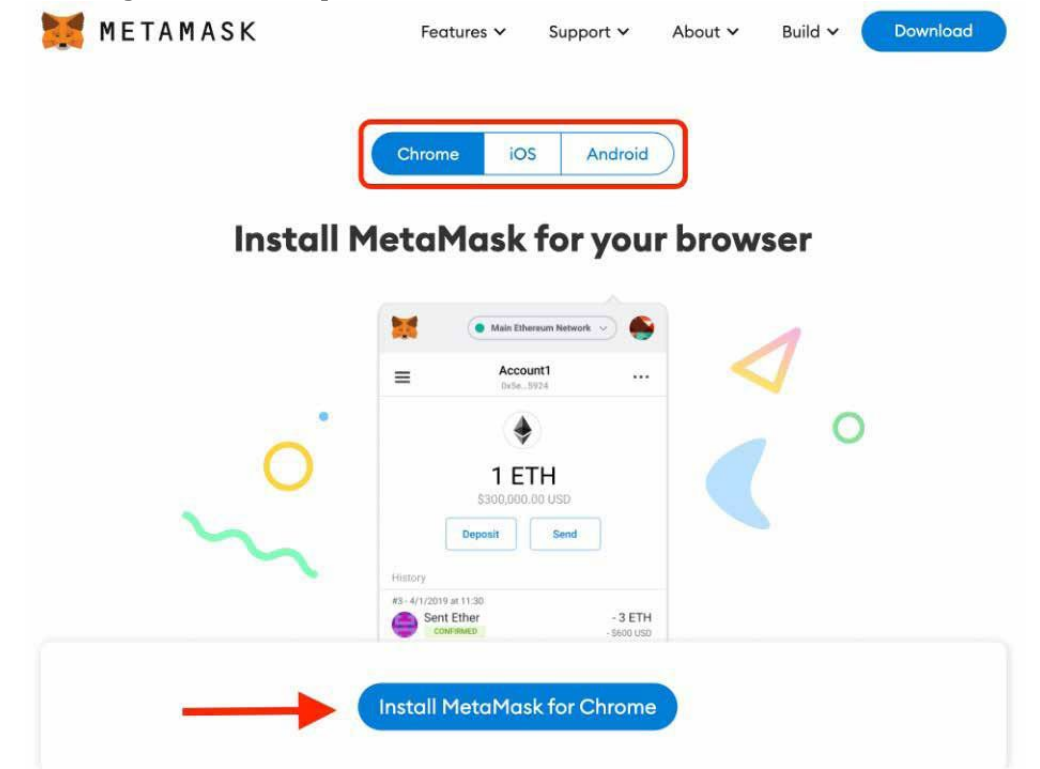

- Le Web Store Chrome va s'ouvrir dans une nouvelle fenêtre.<br>- Allez-v et sélectionnez "Add to Chrome".
- Allez-y et sélectionnez "Add to Chrome".

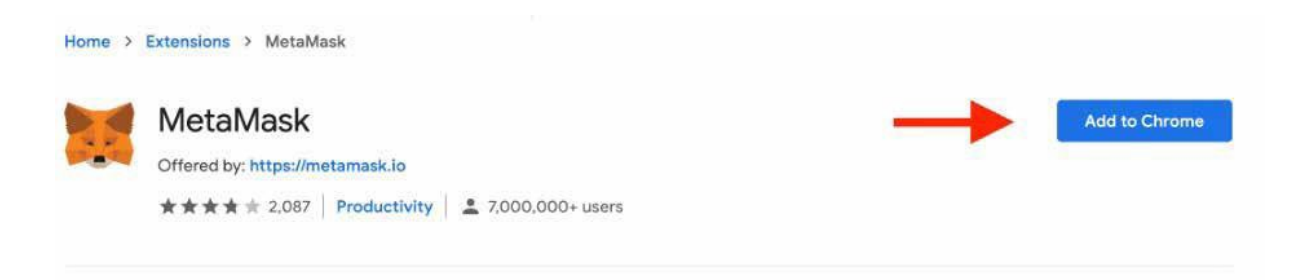

- Une nouvelle fenêtre va s'afficher vous indiquant ce que MetaMask peut faire (par exemple, lire et modifier toutes vos données sur les sites Web que vous visitez, afficher des notifications, modifier des données que vous copier-collez). L'application a besoin de pouvoir faire cela pour fonctionner.
- Continuez et sélectionnez "Add extension".

INVESTISSEUR CRYPTO CONFIDENTIEL

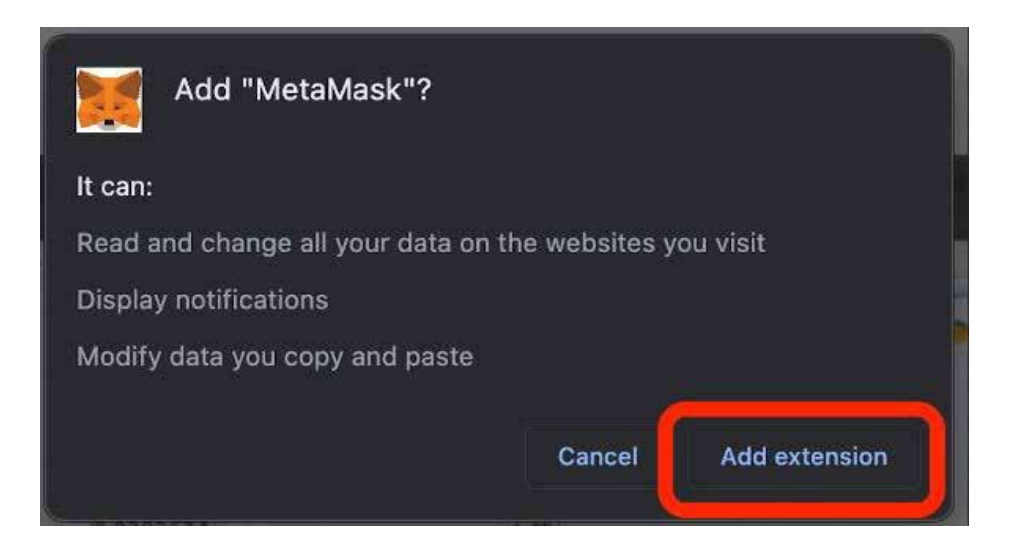

# **Étape 6**

Une fois le téléchargement terminé, il vous sera demandé de "Get Started". Cliquez sur le bouton.

- Si vous configurez votre premier portefeuille Ethereum, cliquez sur "Create a wallet".
- Si vous avez déjà un portefeuille Ethereum, vous pouvez cliquer sur "Import Wallet" et saisir votre phrase de récupération pour importer le portefeuille.
- Pour ce guide, nous supposerons qu'il s'agit de votre premier portefeuille Ethereum.
- Remarque : Même si vous ne prévoyez d'utiliser qu'un portefeuille avec MetaMask, vous devez quand même créer un portefeuille.

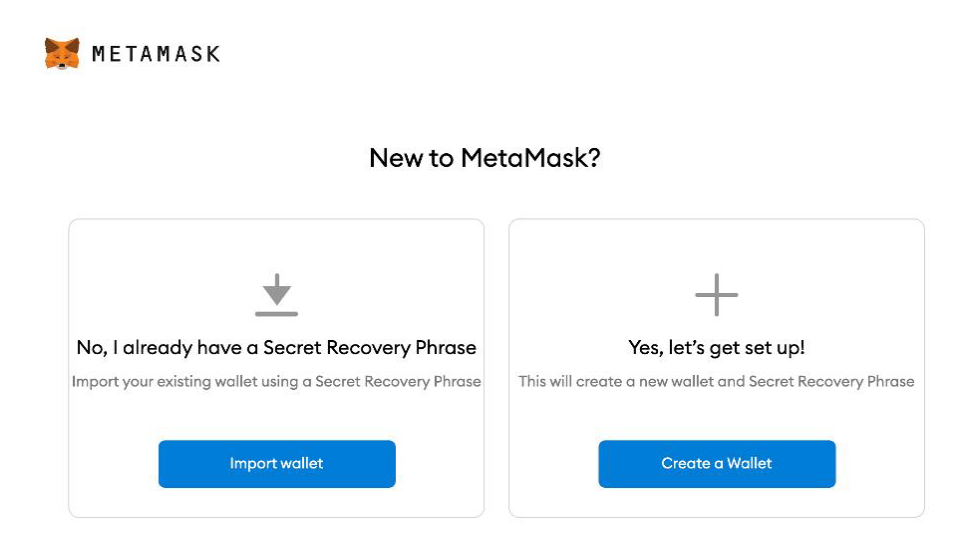

- Décidez si vous voulez partager vos données d'utilisation avec MetaMask.

#### **Étape 9**

- Créez un mot de passe. Il sera utilisé pour ouvrir le portefeuille.<br>- Lisez les conditions d'utilisation, et cochez la case indiquant que
- Lisez les conditions d'utilisation, et cochez la case indiquant que vous les acceptez si tel est le cas.
- Cliquez sur "Create".

INVESTISSEUR CRYPTO CONFIDENTIEL

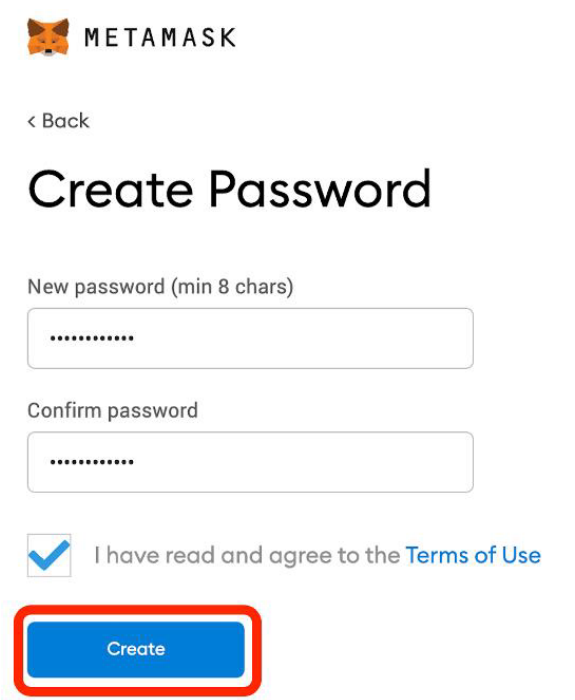

#### **Étape 10**

- Regardez la vidéo de 90 secondes sur la façon de protéger votre portefeuille. Elle permet de mieux comprendre l'importance de la phrase de récupération secrète.

INVESTISSEUR CRYPTO CONFIDENTIEL

On vous donnera ensuite une phrase secrète de secours. Notez cette phrase et conservez-la dans un endroit sûr.

## **Étape 12**

Tout est correctement configuré. L'extension de navigateur MetaMask peut être ouvert à l'aide du bouton en forme de pièce de puzzle, situé dans le coin en haut à droite de votre navigateur Chrome.

# <span id="page-30-0"></span>**Connecter un portefeuille à froid à MetaMask**

Il est recommandé d'utiliser un portefeuille matériel (hardware wallet) pour les transactions d'actifs numériques. Cela permet de stocker des actifs en ayant besoin du support matériel physique pour confirmer une transaction avant qu'elle ne soit validée. Cela signifie qu'un pirate potentiel devrait avoir accès à votre portefeuille Web 3.0 et à votre portefeuille matériel physique pour effectuer une transaction. Il s'agit d'une avancée en termes de sécurité qu'il est judicieux d'envisager.

Dans ce guide, nous vous expliquons comment connecter votre portefeuille à froid (ou hardware wallet) à MetaMask. Dans cet exemple, nous utilisons une clé **Ledger**. Il est également possible de choisir Trezor, un autre portefeuille matériel populaire.

#### **Étape 1**

- Ouvrez votre portefeuille MetaMask.

#### **Étape 2**

Cliquez sur l'avatar dans le coin en haut à droite.

INVESTISSEUR CRYPTO CONFIDENTIEL

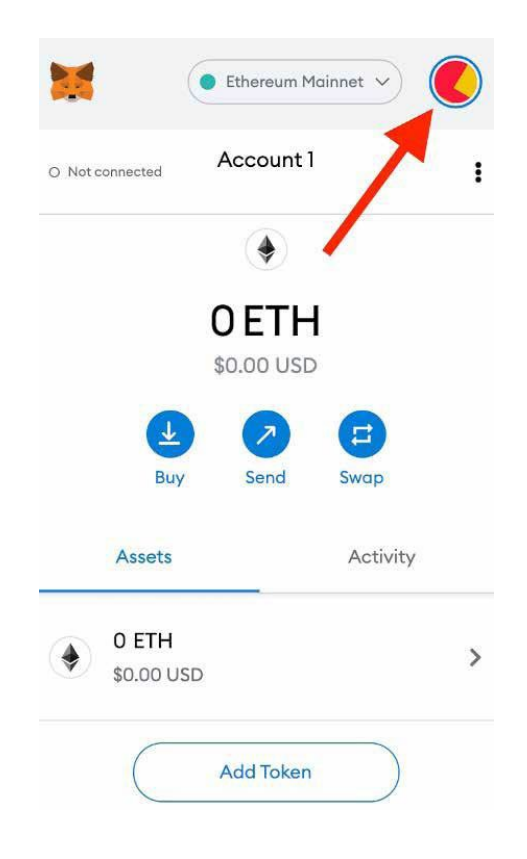

# **Étape 3**

Dans la liste déroulante, sélectionnez « Connect Hardware Wallet ».

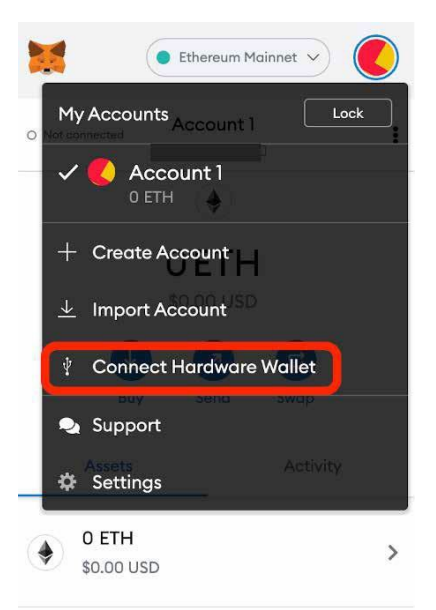

# **Étape 4**

- Sélectionnez le portefeuille matériel que vous voulez utiliser avec MetaMask. Pour notre démonstration, nous utiliserons Ledger.

# Connect a hardware wallet

Select a hardware wallet you'd like to use with MetaMask.

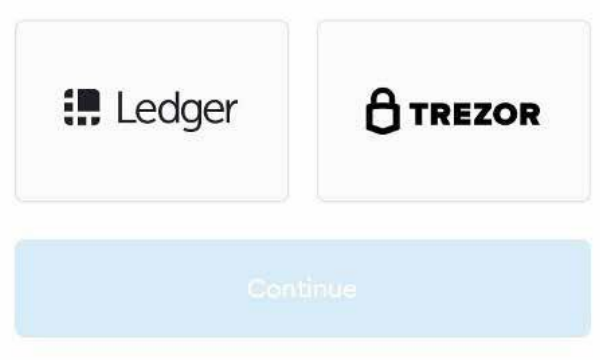

# **Étape 5**

INVESTISSEUR CRYPTO CONFIDENTIEL

Déverrouillez le portefeuille ledger, et appuyez sur "Continue".

## **Étape 6**

Sélectionnez l'adresse du ledger Ethereum que vous souhaitez utiliser et sélectionnez "Unlock".

# **Étape 7**

Vous utilisez maintenant votre portefeuille matériel avec MetaMask.

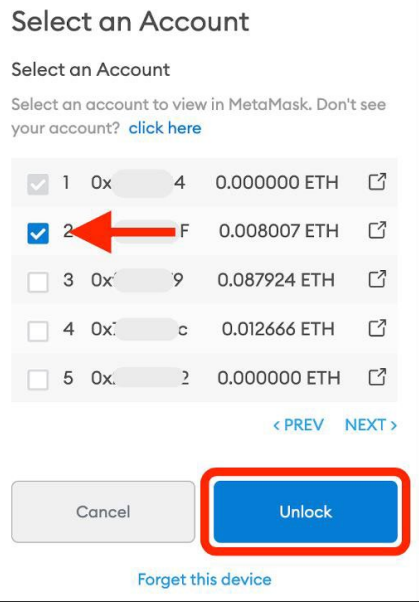

# <span id="page-33-0"></span>**Transférer des fonds depuis Coinbase vers un portefeuille**

INVESTISSEUR CRYPTO CONFIDENTIEL

Les transactions d'actifs numériques sont effectuées sur des blockchains. L'une des blockchains les plus connues est Ethereum. Pour effectuer des transactions sur Ethereum, vous avez besoin d'un portefeuille qui contient vos actifs numériques. Une fois que vous avez configuré un portefeuille, vous devez transférer vos actifs numériques vers le portefeuille. Pour tout abonné qui souhaite obtenir de l'aide pour transférer ses actifs numériques vers un portefeuille, il suffit de suivre les instructions ci-dessous.

Ces instructions décrivent comment transférer de l'Ethereum (ETH) depuis Coinbase vers le portefeuille Coinbase. Les instructions sont similaires si vous décidez d'utiliser une autre plateforme d'échange ou un autre portefeuille pour garder vos actifs numériques.

## **Étape 1**

Dans cet exemple, nous allons utiliser l'application "Coinbase Wallet". Commencez et ouvrez votre portefeuille.

Cliquez sur le bouton "Receive" encadré en rouge ci-dessous.

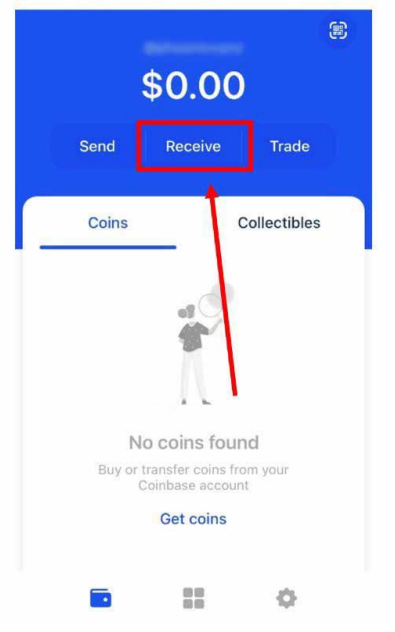

#### **Étape 2**

Trouvez l'actif numérique que vous voulez envoyer à votre portefeuille. Dans cet exemple, nous allons transférer de l'ETH vers le portefeuille.

INVESTISSEUR CRYPTO CONFIDENTIEL

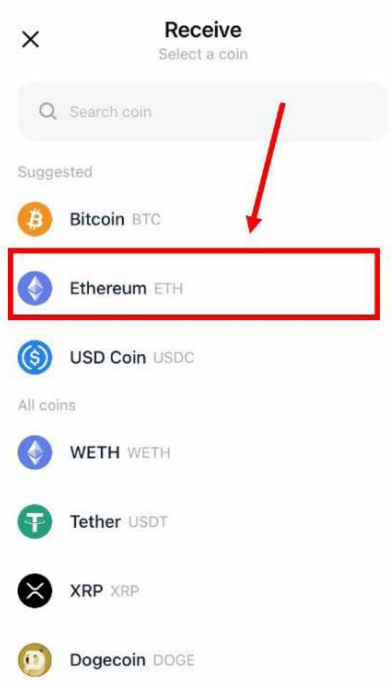

# **Étape 3**

L'application affichera votre adresse. Copiez-collez l'adresse pour vous-même ou envoyez-la-vous par email en utilisant "Share adress". (Remarque: Pour MetaMask et un ledger connecté à MetaMask, l'adresse Ethereum sera listée en haut/au centre du portefeuille lorsqu'il sera ouvert).

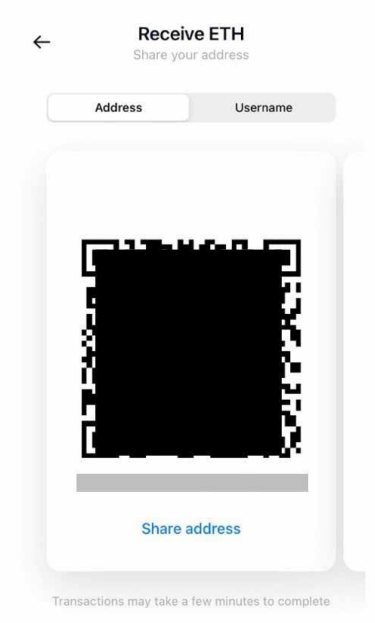

- Connectez-vous à votre compte Coinbase.<br>- Ensuite, cliquez sur le bouton "Send/Recei
- Ensuite, cliquez sur le bouton "Send/Receive".

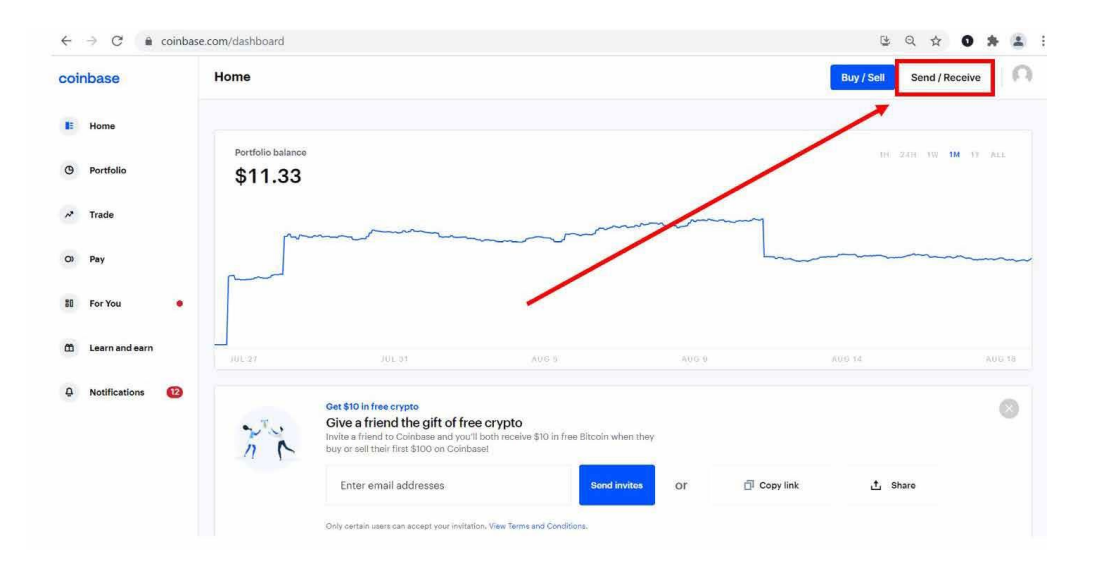

# **Étape 5**

Choisissez de payer avec Ethereum.

INVESTISSEUR CRYPTO CONFIDENTIEL

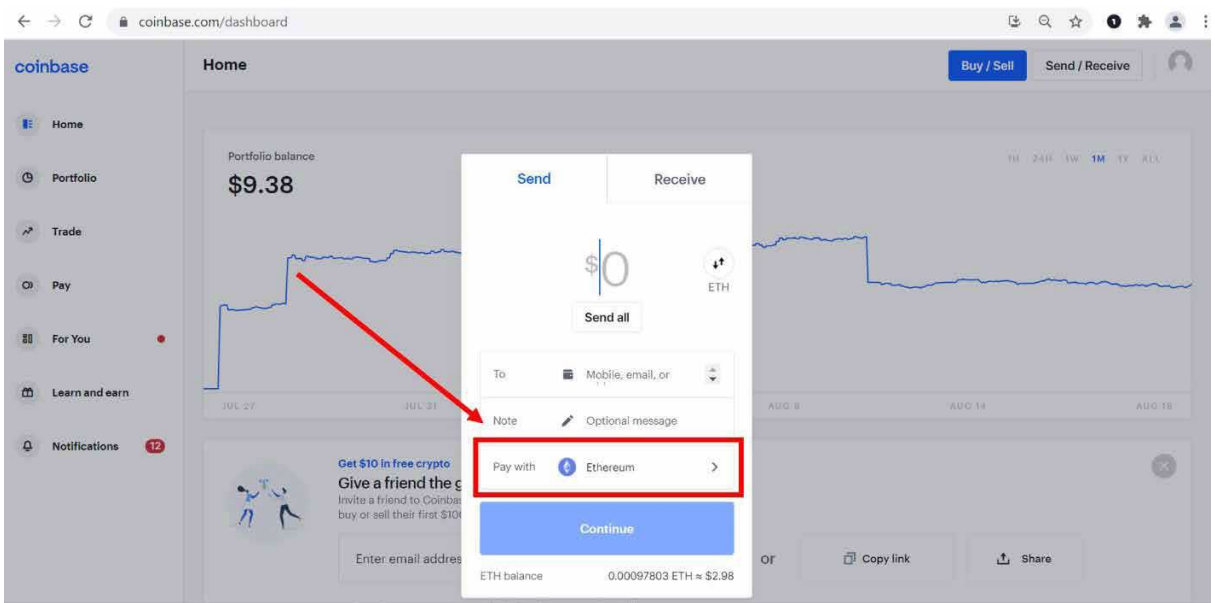

# **Étape 6**

Entrez le montant que vous voulez envoyer.

INVESTISSEUR CRYPTO CONFIDENTIEL

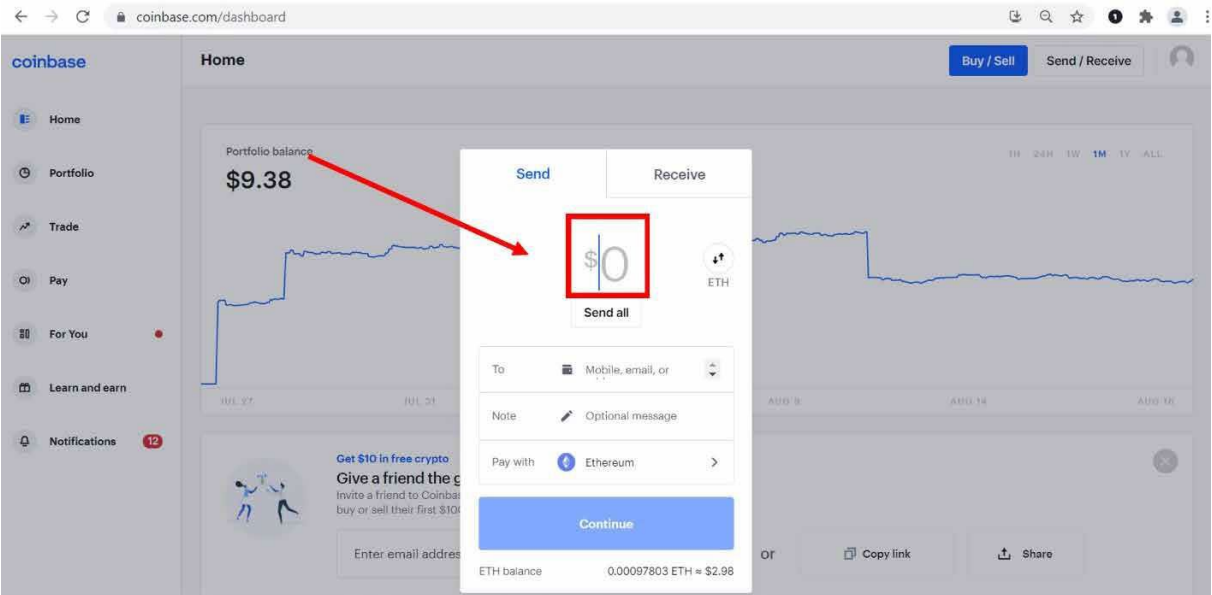

## **Étape 7**

Collez l'adresse de votre portefeuille ETH Coinbase de l'étape 3 dans la case "to" (« à » en français).

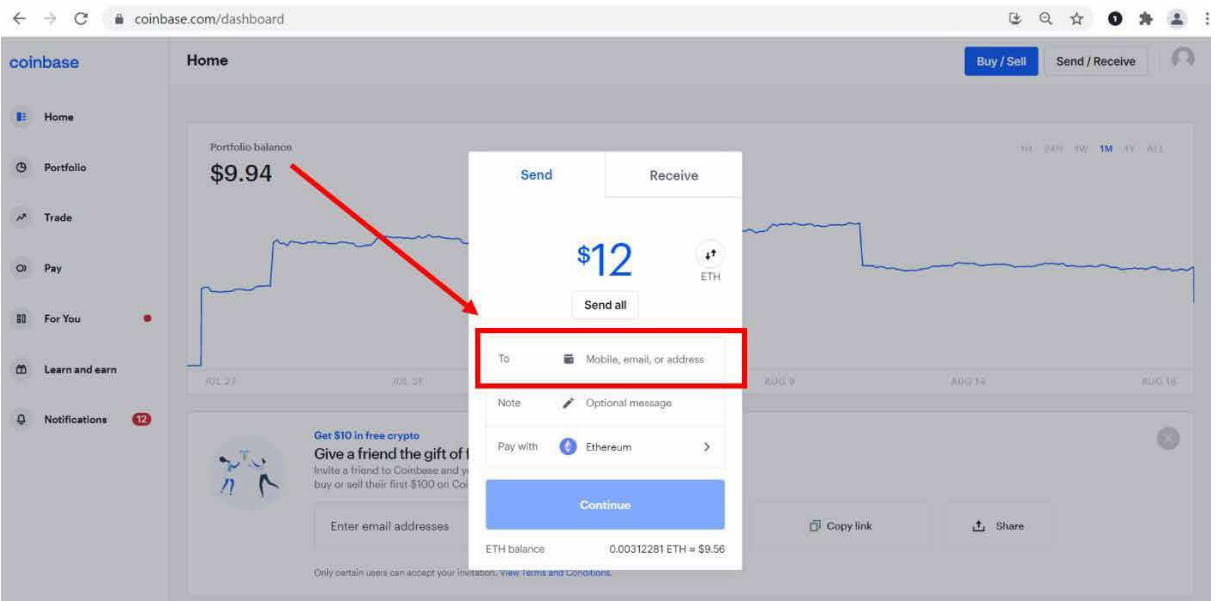

# **Étape 8**

Après avoir confirmé l'adresse et le montant à envoyer, sélectionnez "Continue".

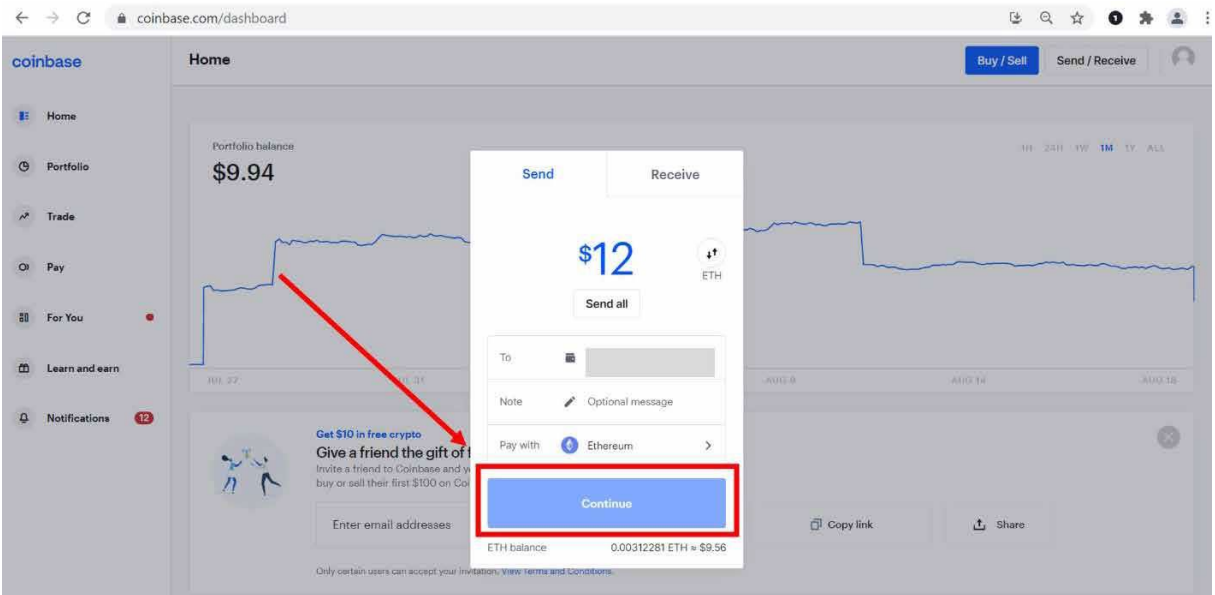

# **Étape 9**

INVESTISSEUR CRYPTO CONFIDENTIEL

Vérifiez une nouvelle fois le montant et l'adresse avant de sélectionner "Envoyer maintenant".

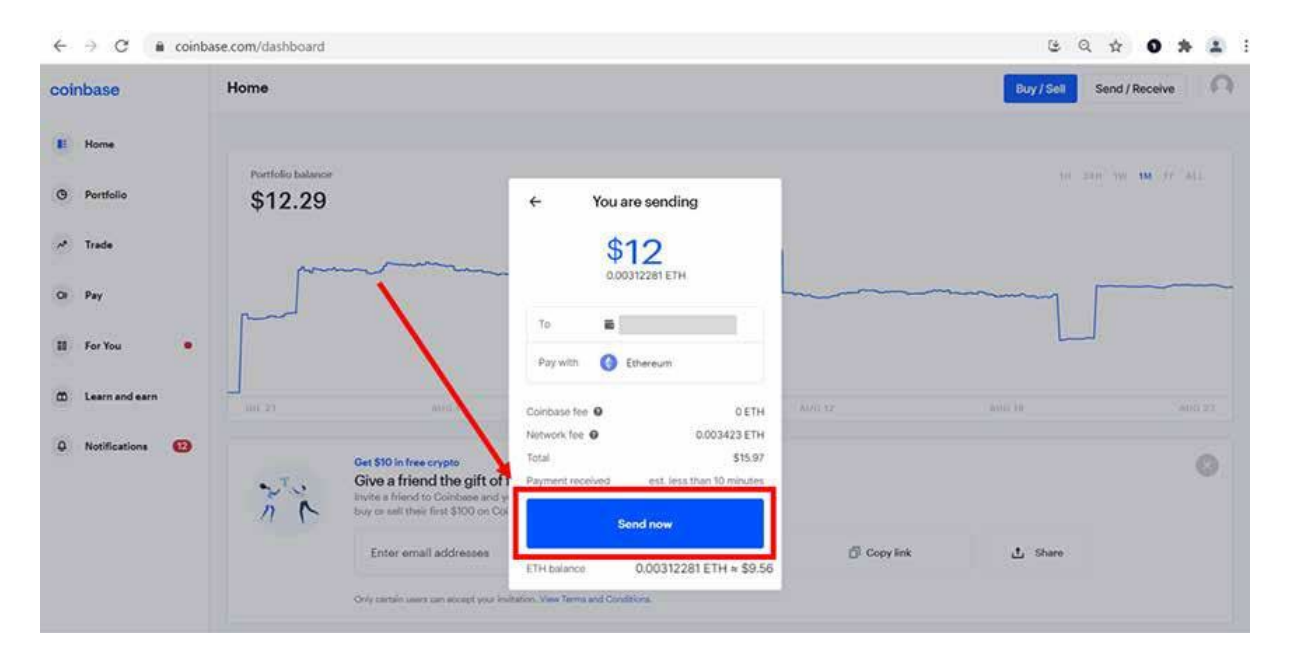

## **Étape 10**

Vous recevrez ensuite la confirmation que votre transaction a bien été envoyée.

INVESTISSEUR CRYPTO CONFIDENTIEL

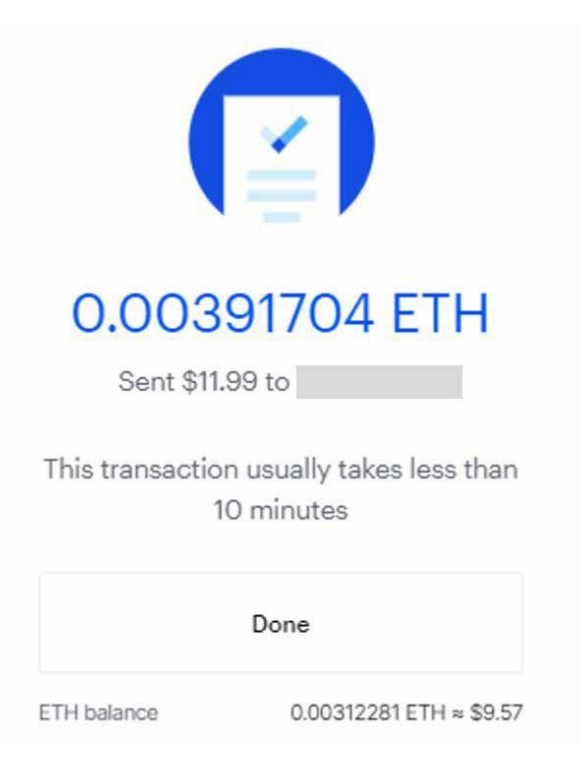

# **Étape 11**

Ouvrez votre portefeuille Coinbase et confirmez que vous avez reçu la transaction. Cela peut prendre de 5 à 15 minutes en fonction de l'actif envoyé.

Vous êtes maintenant en possession de crypto-monnaies dans votre Coinbase Wallet.

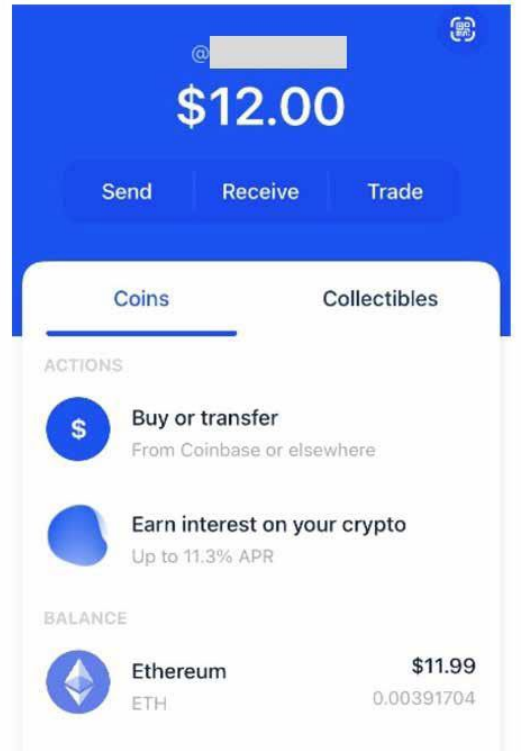

INVESTISSEUR CRYPTO CONFIDENTIEL

#### **Mentions légales**

Le contenu présenté ici et en annexe n'a qu'une portée informative et ne doit pas être appliqué sans un examen préalable et approfondi de la situation fiscale, patrimoniale et personnelle du client par un professionnel. Le Client est seul responsable de l'utilisation de l'information fournie, sans qu'aucun recours contre la Société éditrice ne soit possible. La Société Vauban Editions SA n'est pas responsable en cas d'erreur, d'omission, d'investissement inopportun ou d'évolution du marché défavorable aux opérations réalisées. Les informations délivrées ne constituent en aucune façon des recommandations personnalisées en vue de la réalisation de transactions et ne peuvent être assimilées à une prestation de conseil en investissement financier, ni à une incitation quelconque à acheter ou vendre des instruments financiers. La Société éditrice met à disposition des informations générales qui ne tiennent pas compte des objectifs, de la situation financière ou des besoins du Client. Il est possible que des opérations d'investissement entraînent la perte d'une partie ou de la totalité des fonds ; personne ne doit donc spéculer avec un capital qu'il ne peut pas se permettre de perdre. La société Vauban Editions SA n'est pas responsable de tout dommage indirect, notamment en ce qui concerne les pertes de profits et le manque à gagner engendrés par les investissements du Client. Il est recommandé à toute personne non avertie de consulter un conseiller professionnel avant tout investissement sur un marché financier.